# **NOC**

## Εγχειρίδιο χρήστη οθόνης LCD

## **AG251FZ** Οπίσθιος φωτισμός LED

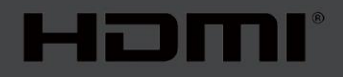

www.aoc.com **©**2019 AOC. Με την επιφύλαξη παντός δικαιώματος.

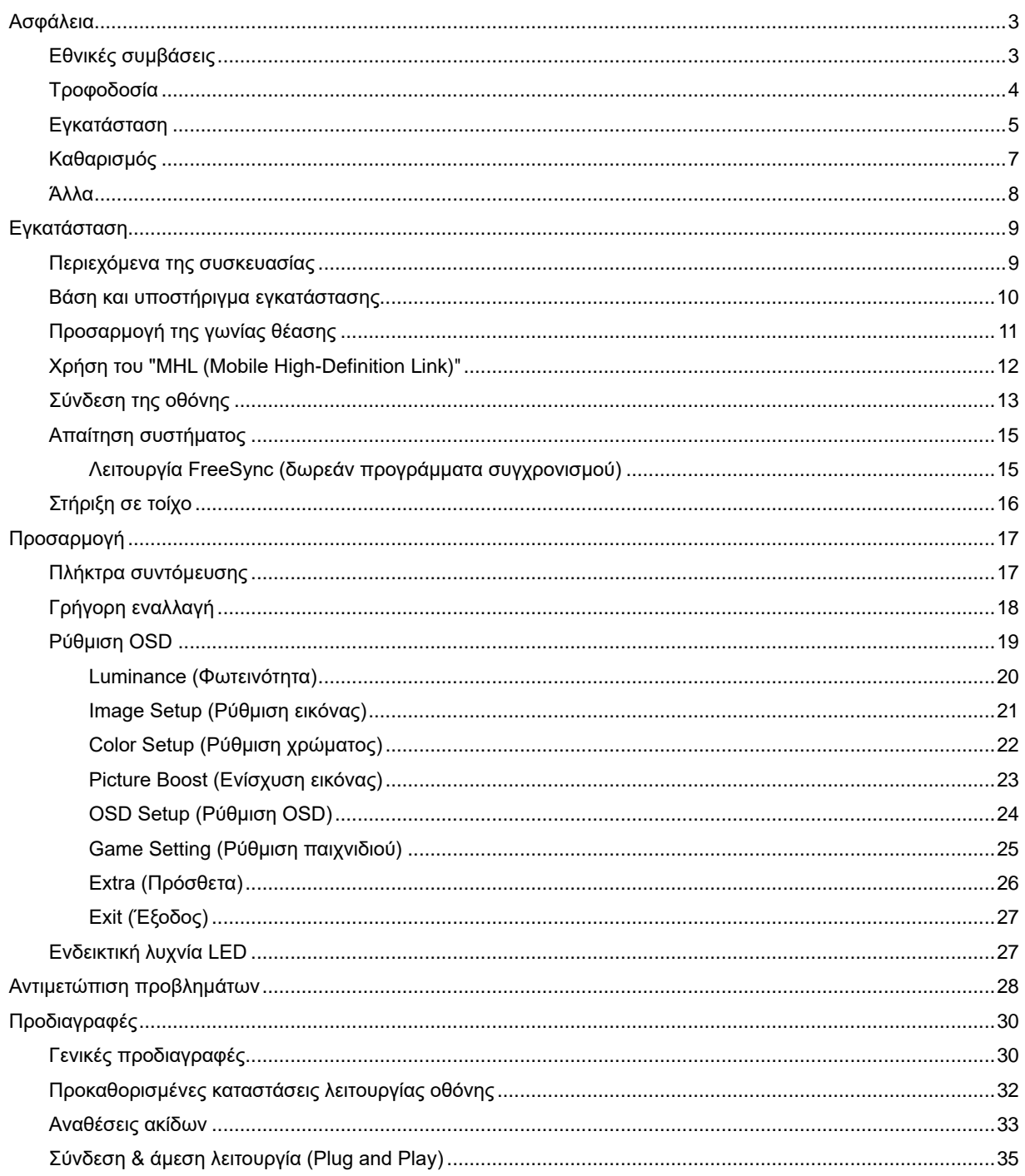

## <span id="page-2-0"></span>**Ασφάλεια**

## <span id="page-2-1"></span>**Εθνικές συμβάσεις**

Τα ακόλουθα υποτμήματα περιγράφουν συμβολισμικές συμβάσεις που χρησιμοποιούνται σε αυτό το έγγραφο.

#### **Σημειώσεις, προφυλάξεις και προειδοποιήσεις**

Στο σύνολο του παρόντος οδηγού, ομαδοποιημένο κείμενο ενδέχεται να συνοδεύεται από εικονίδιο και να έχει τυπωθεί με έντονη ή πλάγια γραφή. Οι ομάδες αυτές αποτελούν σημειώσεις, προφυλάξεις και προειδοποιήσεις και χρησιμοποιούνται ως ακολούθως:

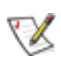

**ΣΗΜΕΙΩΣΗ:** Η ΣΗΜΕΙΩΣΗ δηλώνει σημαντικές πληροφορίες που σας βοηθούν να χρησιμοποιήσετε καλύτερα το σύστημα του υπολογιστή σας**.**

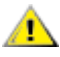

**ΠΡΟΦΥΛΑΞΗ:** Μια ΠΡΟΦΥΛΑΞΗ δηλώνει είτε πιθανή ζημιά στο υλικό είτε απώλεια δεδομένων και σας λέει πώς να αποφύγετε το πρόβλημα.

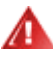

**ΠΡΟΕΙΔΟΠΟΙΗΣΗ:** Η ΠΡΟΕΙΔΟΠΟΙΗΣΗ υποδεικνύει το ενδεχόμενο πρόκλησης σωματικής βλάβης και σας ενημερώνει για το πώς να αποφύγετε το πρόβλημα. Μερικές προειδοποιήσεις ενδέχεται να εμφανίζονται με διαφορετική μορφή και μπορεί να συνοδεύονται από ένα εικονίδιο. Σε τέτοιες περιπτώσεις, η συγκεκριμένη παρουσίαση της προειδοποίησης ανατίθεται από ρυθμιστική Αρχή.

## <span id="page-3-0"></span>**Τροφοδοσία**

Η οθόνη θα πρέπει να λειτουργεί μόνο από τον τύπο της πηγής τροφοδοσίας που δηλώνεται στην ετικέτα. Εάν δεν είστε σίγουροι για τον τύπο τροφοδοσίας της οικίας σας, συμβουλευτείτε τον προμηθευτή σας ή την τοπική εταιρεία παροχής ηλεκτρισμού.

Η οθόνη είναι εφοδιασμένη με γειωμένο βύσμα τριπλής διακλάδωσης, ένα βύσμα με ένα τρίτο ακροδέκτη (γείωση). Αυτό το βύσμα θα εφαρμόσει μόνο σε μια γειωμένη έξοδο τροφοδοσίας ως χαρακτηριστικό ασφαλείας. Στην περίπτωση που η έξοδός σας δεν περιλαμβάνει τρισύρματο βύσμα, ζητήστε από έναν ηλεκτρολόγο να εγκαταστήσει τη σωστή έξοδο ή χρησιμοποιήστε έναν προσαρμογέα για την ασφαλή γείωση της συσκευής. Μην παρακάμψετε το σκοπό της ασφάλειας του γειωμένου βύσματος.

Αποσυνδέστε τη μονάδα κατά τη διάρκεια καταιγίδας ή όταν δεν θα χρησιμοποιηθεί για μεγάλες χρονικές περιόδους. Αυτό θα προστατέψει την οθόνη από ζημίες εξαιτίας αυξομειώσεων του ρεύματος.

Μην υπερφορτώνετε τις ταινίες τροφοδοσίας και τα καλώδια επέκτασης. Η υπερφόρτωση μπορεί να καταλήξει σε φωτιά ή ηλεκτροπληξία.

Για τη διασφάλιση ικανοποιητικής λειτουργίας, χρησιμοποιήστε την οθόνη μόνο με υπολογιστές που περιλαμβάνονται στη λίστα UL που διαθέτουν κατάλληλα διαμορφωμένες υποδοχές με σήμανση μεταξύ 100 - 240V ~, Ελ. τάσης 5A

Η πρίζα τοίχου θα πρέπει να είναι εγκατεστημένη κοντά στον εξοπλισμό και εύκολα προσβάσιμη.

 $\blacktriangle$ Ενδείκνυται η χρήση του μόνο με το τροφοδοτικό που παρέχεται (τάση εισόδου $:\;$  100-240V~, 50-60Hz,1,3A Τάση εξόδου 20Vdc,4, 5A)

Κατασκευαστές: TPV ELECTRONICS(FUJIAN) CO., LTD μοντέλο: ADPC2090

### <span id="page-4-0"></span>**Εγκατάσταση**

Μην τοποθετείτε την οθόνη σε ασταθές καρότσι, βάση, τρίποδο, βραχίονα ή τραπέζι. Σε περίπτωση πτώσης της οθόνης, μπορεί να τραυματίσει κάποιο άτομο και να προκαλέσει σοβαρή ζημιά στο προϊόν αυτό. Χρησιμοποιείται μόνο με τροχήλατο έπιπλο, βάση, τρίποδα, βραχίονα ή τραπέζι που προτείνεται από τον κατασκευαστή ή πωλείται με το προϊόν. Ακολουθήστε τις οδηγίες του κατασκευαστή κατά την εγκατάσταση του προϊόντος και χρησιμοποιείτε εξαρτήματα εγκατάστασης που προτείνονται από τον κατασκευαστή. Ένας συνδυασμός προϊόντος και καροτσιού πρέπει να μετακινείται με προσοχή.

Μην ωθείτε ποτέ οποιοδήποτε αντικείμενο στην υποδοχή στο περίβλημα της οθόνης. Μπορεί να καταστρέψει εξαρτήματα του κυκλώματος προκαλώντας πυρκαγιά ή ηλεκτροπληξία. Μην χύνετε ποτέ υγρά στην οθόνη.

Μην τοποθετείτε το μπροστινό μέρος του προϊόντος στο δάπεδο.

Εάν τοποθετήσετε την οθόνη σε τοίχο ή ράφι, χρησιμοποιήστε ένα κιτ εγκατάστασης που έχει εγκριθεί από τον κατασκευαστή και ακολουθήστε τις οδηγίες του.

Л Αφήνετε χώρο γύρω από την οθόνη όπως φαίνεται πιο κάτω. Διαφορετικά, η κυκλοφορία του αέρα ενδέχεται να είναι ανεπαρκής και συνεπώς η υπερθέρμανση μπορεί να προκαλέσει πυρκαγιά ή φθορά στην οθόνη.

Για την αποφυγή πιθανής φθοράς, για παράδειγμα το ξεφλούδισμα του ταμπλό από τη στεφάνη, βεβαιωθείτε ότι η οθόνη δεν είναι λυγισμένη προς τα κάτω περισσότερο από 5 μοίρες. Εάν ξεπεράσετε τη μέγιστη γωνία των 5 μοιρών όταν γείρετε την οθόνη, η φθορά της οθόνης δεν θα καλυφθεί από την εγγύηση.

Δείτε πιο κάτω τους προτεινόμενους χώρους αερισμού γύρω από την οθόνη όταν η οθόνη είναι εγκατεστημένη στον τοίχο ή στη βάση:

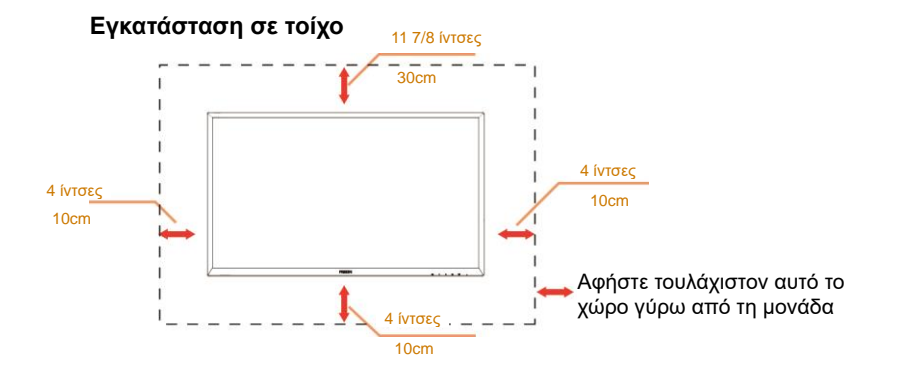

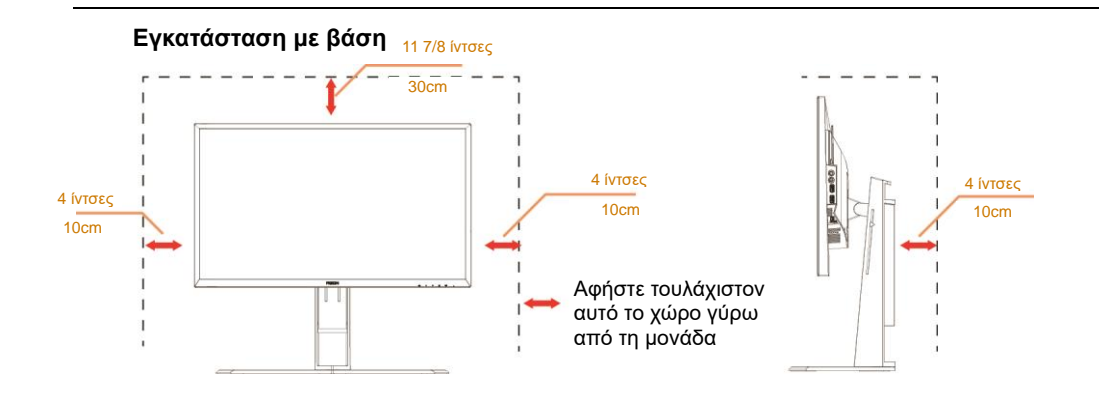

## <span id="page-6-0"></span>**Καθαρισμός**

 $\Lambda$  Καθαρίζετε το περίβλημα τακτικά με ύφασμα. Μπορείτε να χρησιμοποιήσετε ήπιο καθαριστικό για να καθαρίσετε λεκέδες, αντί για ισχυρά καθαριστικά τα οποία καυτηριάζουν το περίβλημα του προϊόντος.

Κατά τον καθαρισμό, βεβαιωθείτε ότι δεν υπάρχει διαρροή καθαριστικού μέσα στο προϊόν. Το ύφασμα καθαρισμού δεν πρέπει να είναι πολύ σκληρό, καθώς θα γδάρει την επιφάνεια της οθόνης.

Αποσυνδέστε το καλώδιο τροφοδοσίας πριν τον καθαρισμό του προϊόντος.

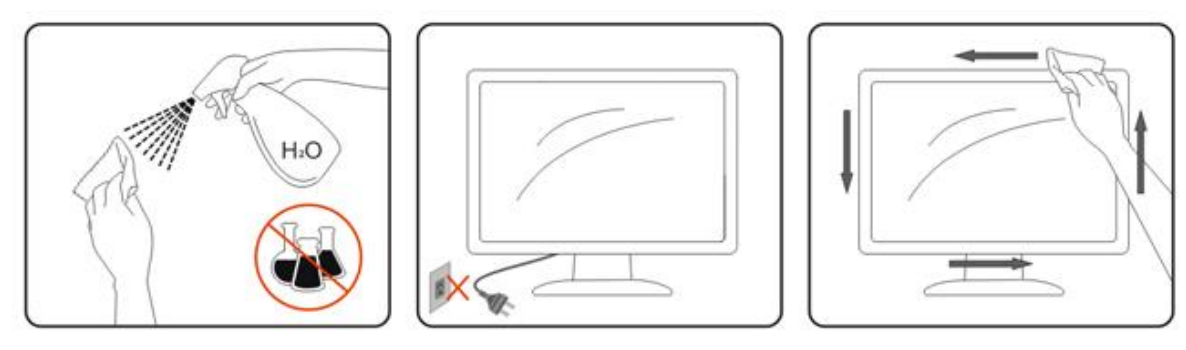

### <span id="page-7-0"></span>**Άλλα**

Σε περίπτωση που το προϊόν εκπέμπει παράξενη μυρωδιά, ήχο ή καπνό, αποσυνδέστε ΑΜΕΣΑ την πρίζα τροφοδοσίας και επικοινωνήστε με το ένα κέντρο επισκευών.

Βεβαιωθείτε ότι τα ανοίγματα αερισμού δεν είναι φραγμένα από τραπέζι ή κουρτίνα.

Η οθόνη LCD δεν πρέπει να υποβάλλεται σε έντονες δονήσεις ή κρούσεις κατά τη λειτουργία της.

Μην χτυπάτε ή ρίχνετε την οθόνη κατά τη λειτουργία ή μεταφορά της.

## <span id="page-8-0"></span>**Εγκατάσταση**

## <span id="page-8-1"></span>**Περιεχόμενα της συσκευασίας**

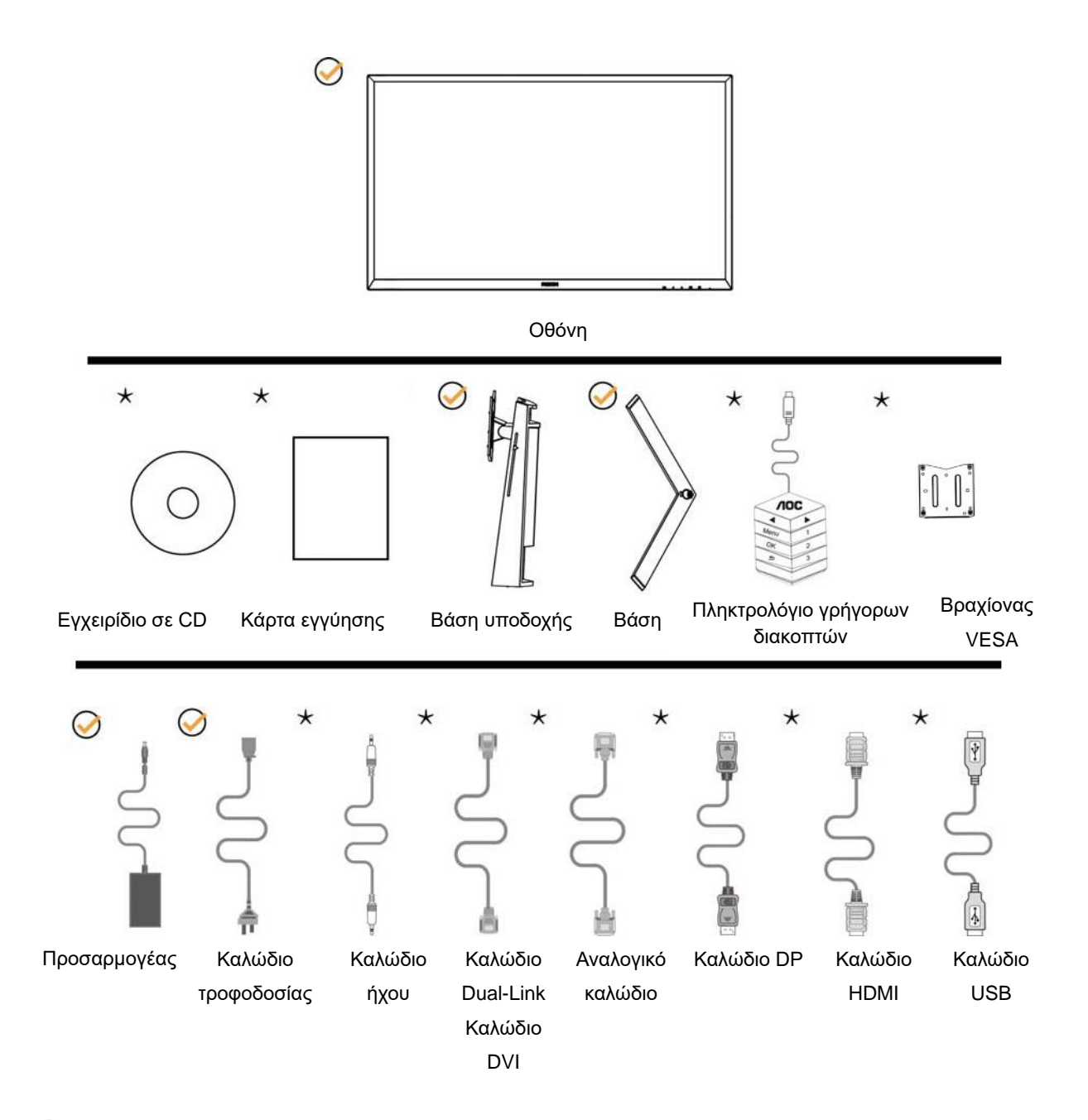

Δεν θα παρέχονται όλα τα καλώδια σήματος (καλώδια ήχου, αναλογικού,DVI,USB, DP και HDMI) για όλες τις χώρες και περιοχές. Απευθυνθείτε στον τοπικό διανομέα ή υποκατάστημα της AOC για επιβεβαίωση.

## <span id="page-9-0"></span>**Βάση και υποστήριγμα εγκατάστασης**

Τοποθετήστε ή αφαιρέστε τη βάση ακολουθώντας τα παρακάτω βήματα.

#### Εγκατάσταση:

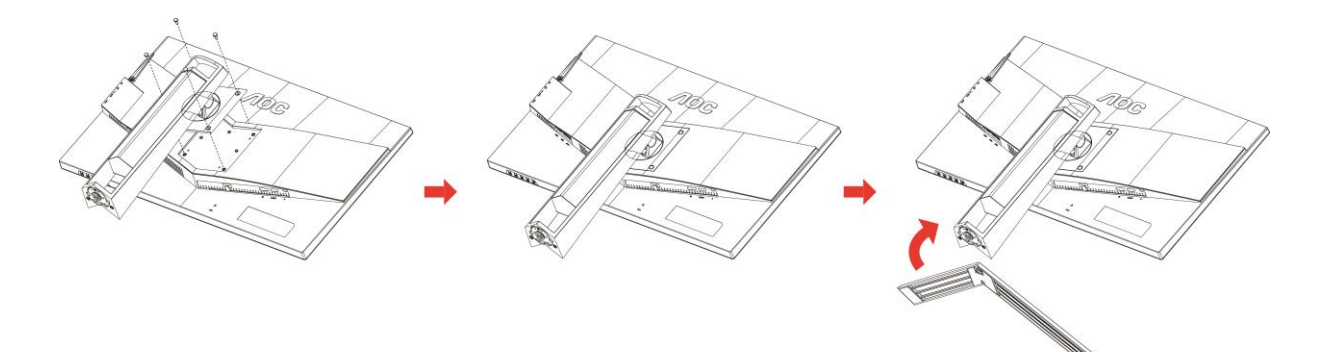

Αφαίρεση:

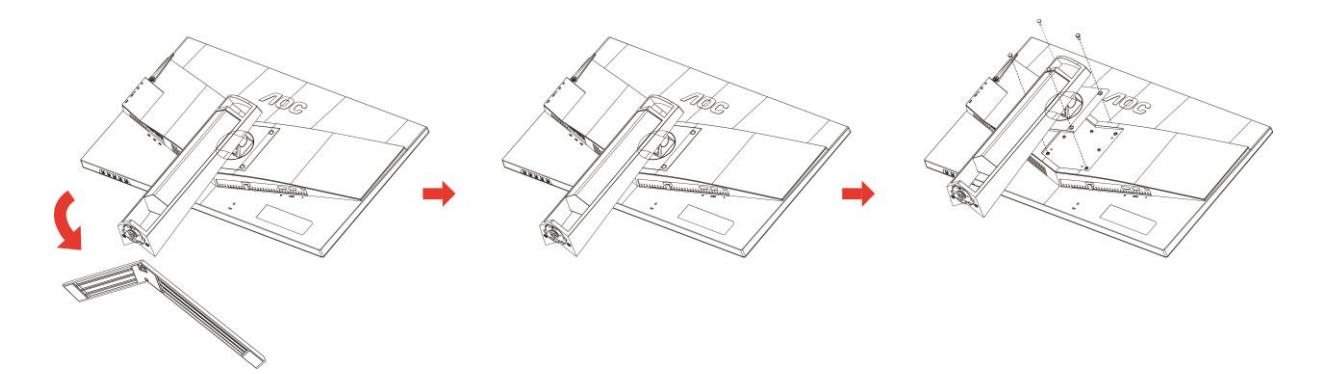

## <span id="page-10-0"></span>**Προσαρμογή της γωνίας θέασης**

Για βέλτιστη προβολή, προτείνεται να δείτε την οθόνη κατά πρόσωπο, κατόπιν να προσαρμόσετε τη γωνία της οθόνης σύμφωνα με την προτίμησή σας.

Κρατήστε τη βάση υποδοχής με τέτοιο τρόπο ώστε να μην ανατρέψετε την οθόνη όταν αλλάζετε τη γωνία της οθόνης. Μπορείτε να προσαρμόσετε την οθόνη όπως παρουσιάζεται πιο κάτω:

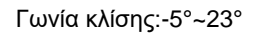

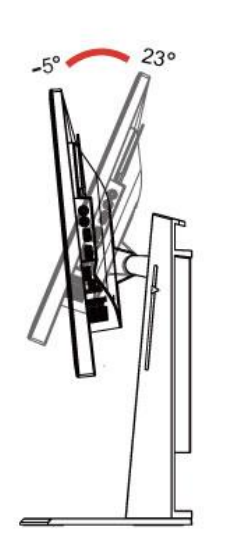

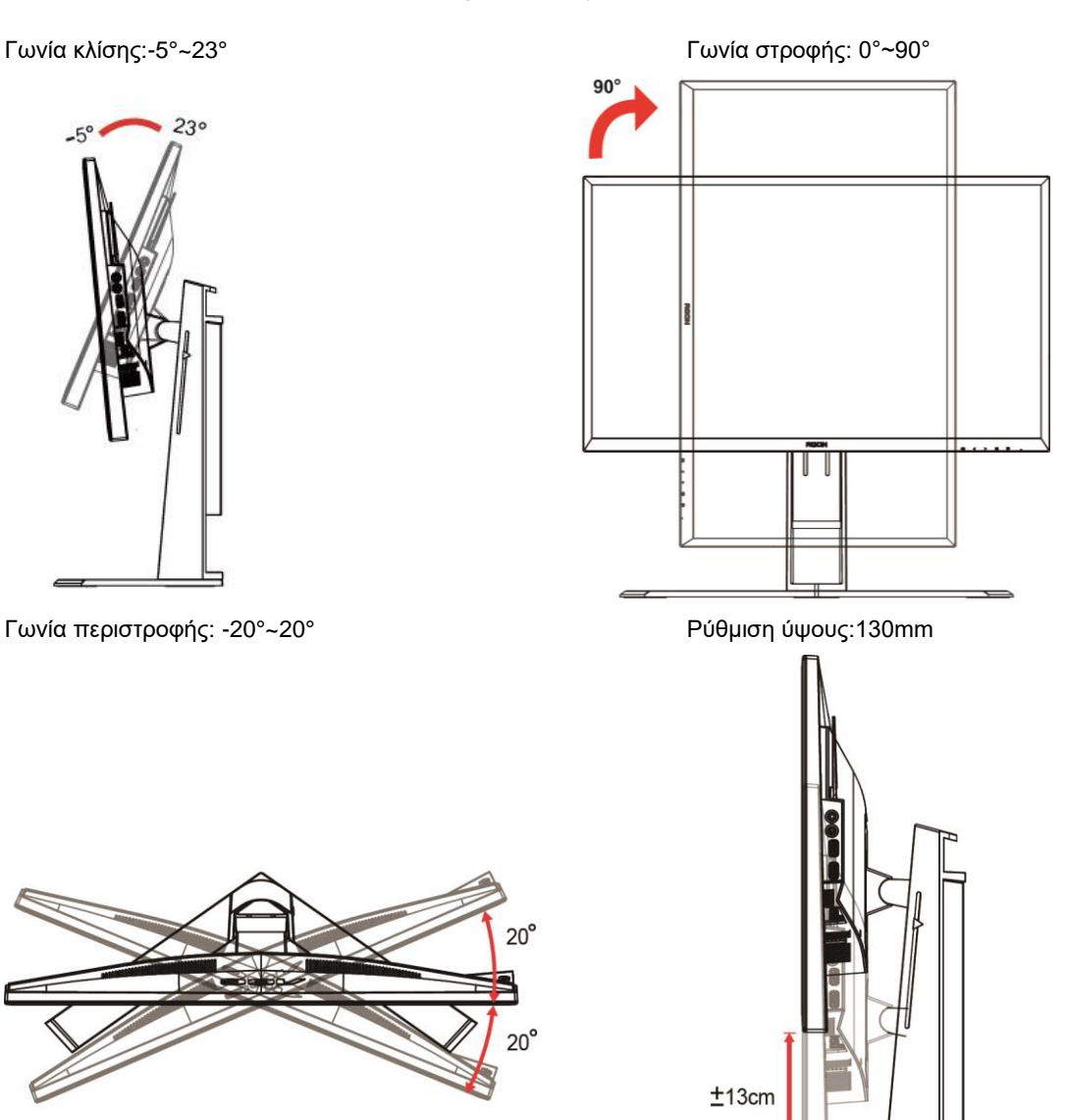

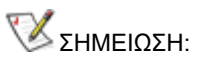

- 1. Μην αγγίζετε την οθόνη LCD όταν αλλάζετε τη γωνία. Ενδέχεται να προκαλέσει ζημιά ή να σπάσει την οθόνη LCD.
- 2. Η βαθμονομημένη κλίμακα επάνω στη βάση μπορεί να "θυμάται" ποια θέση είναι η αγαπημένη σας.

#### **Προειδοποίηση**

- 1. Για την αποφυγή πιθανής φθοράς της οθόνης, για παράδειγμα το ξεφλούδισμα του ταμπλό, βεβαιωθείτε ότι η οθόνη δεν είναι λυγισμένη προς τα κάτω περισσότερο από 5 μοίρες.
- 2. Μην πιέζετε την οθόνη όσο προσαρμόζετε τη γωνία της οθόνης. Αγγίξτε μόνο τη στεφάνη.

## <span id="page-11-0"></span>**Χρήση του "MHL (Mobile High-Definition Link)"**

#### **1."MHL" (Mobile High-Definition Link)**

Αυτή η ιδιότητα σας δίνει τη δυνατότητα να απολαύσετε βίντεο και φωτογραφίες (που εισάγονται από μία συνδεδεμένη φορητή συσκευή που υποστηρίζει το MHL) στην οθόνη του προϊόντος.

- Για να χρησιμοποιήσετε τη λειτουργία MHL, χρειάζεστε μία φορητή συσκευή με πιστοποίηση MHL. Μπορείτε να ελέγξετε αν η φορητή σας συσκευή φέρει την πιστοποίηση MHL στον ιστότοπο του κατασκευαστή της συσκευής. Για να βρείτε μία λίστα με τις πιστοποιημένες συσκευές MHL, επισκευτείτε τον επίσημο ιστότοπο MHL (http://www.mhlconsortium.org).
- Για να χρησιμοποιήσετε τη λειτουργία MHL, η τελευταία έκδοση του λογισμικού πρέπει να έχει εγκατασταθεί στη φορητή συσκευή.
- Σε μερικές φορητές συσκευές, η λειτουργία MHL ίσως να μην είναι διαθέσιμη ανάλογα με την απόδοση ή τη λειτουργικότητα της συσκευής.
- Εφόσον το μέγεθος οθόνης του προϊόντος είναι μεγαλύτερο από αυτό των φορητών συσκευών, η ποιότητα της οθόνης ίσως υποβαθμιστεί.
- Το προϊόν αυτό φέρει επίσημη πιστοποίηση MHL. Αν συναντήσετε κάποιο πρόβλημα όταν χρησιμοποιείτε τη λετιουργία MHL, επικοινωνήστε με τον κατασκευαστή της φορητής συσκευής.
- Η ποιότητα της εικόνας ίσως υποβαθμιστεί κατά την αναπαραγωγή περιεχομένου (που εισήχθη από τη φορητή συσκευή) με χαμηλή Ανάλυση στο προϊόν.

#### **Χρήση του "MHL"**

1.Συνδέστε τη θύρα micro USB στη φορητή συσκευή στη θύρα [HDMI / MHL] του προϊόντος χρησιμοποιώντας το καλώδιο MHL.

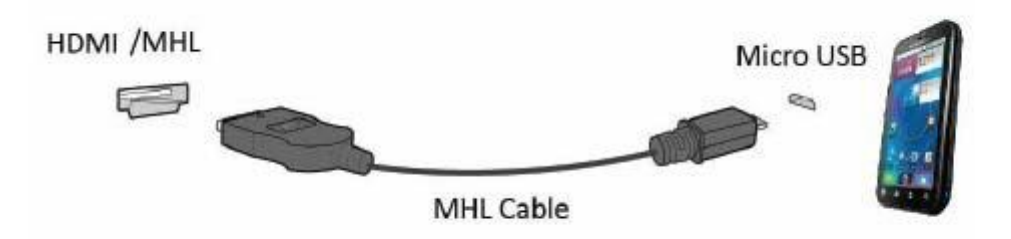

- Όταν χρησιμοποιείται το καλώδιο MHL, η [HDMI / MHL] είναι η μόνη θύρα σε αυτή την οθόνη που υποστηρίζει τη λειτουργία MHL.
- Πρέπει να αγοράζετε τη φορητή συσκευή ξεχωριστά.
- 2. Συνδέστε το καλώδιο ρεύματος AC με το πρϊόν και μια πρίζα ρεύματος.
- 3. Πατήστε το κουμπί πηγής **του και μεταβείτε σε HDMI / MHL για να ενεργοποιηθεί η** λειτουργία MHL.
- 4. Μετά από περίπου 3 δευτερόλεπτα, θα εμφανιστεί η οθόνη MHL αν είναι ενεργή η λειτουργία MHL.

Σχόλιο: Ο ενδεδειγμένος χρόνος "3 δευτ αργότερα" ίσως διαφέρει ανάλογα με τη φορητή συσκευή.

#### **Όταν η συσκευή δεν είναι συνδεδεμένη ή δεν υποστηρίζει το MHL**

• Αν δεν έχει ενεργοποιηθεί η λειτουργία MHL παρότι η φορητή συσκευή υποστηρίζει το MHL, ελέγξτε αν η θύρα MHL φορητής συσκευής είναι μία τυπική θύρα MHL διαφορετικά απαιτείται ένας επιπλέον μετασχηματιστής με ενεργοποιημένο το MHL.

## <span id="page-12-0"></span>**Σύνδεση της οθόνης**

Συνδέσεις καλωδίων στο πίσω μέρος της οθόνης και του υπολογιστή:

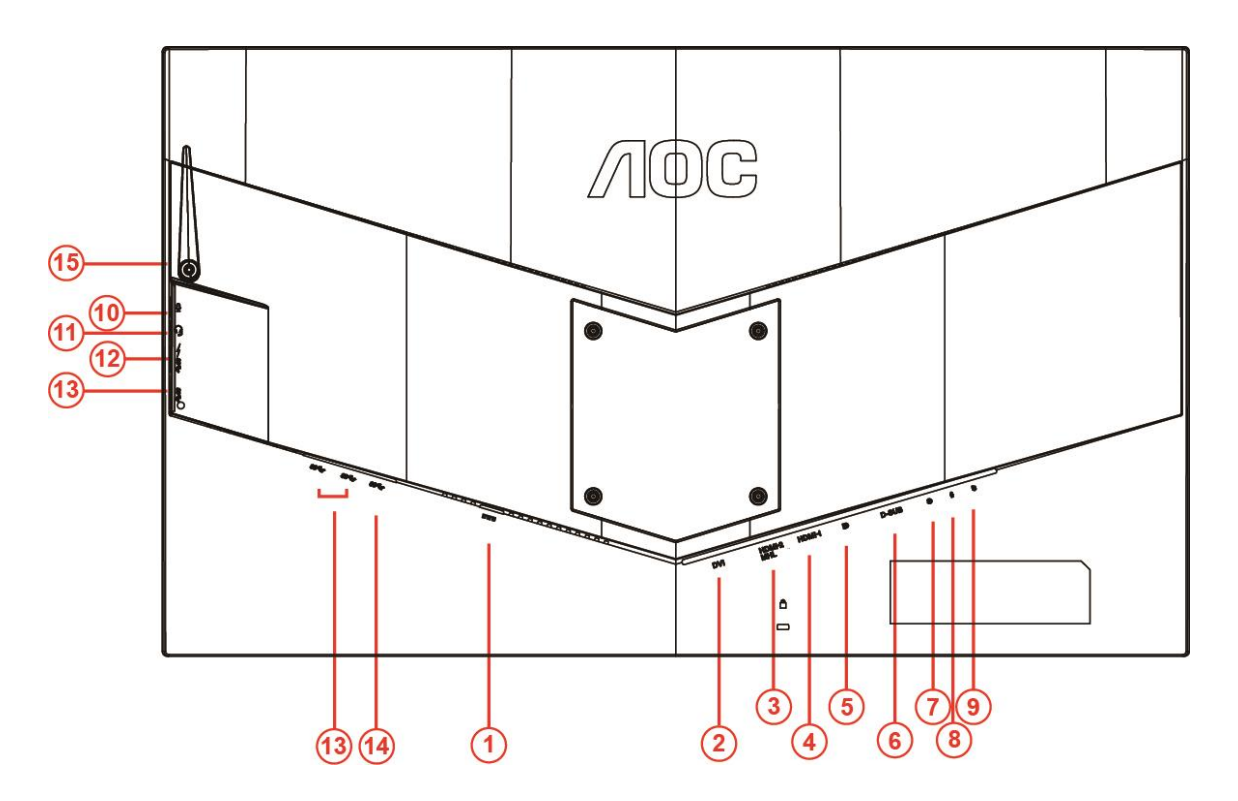

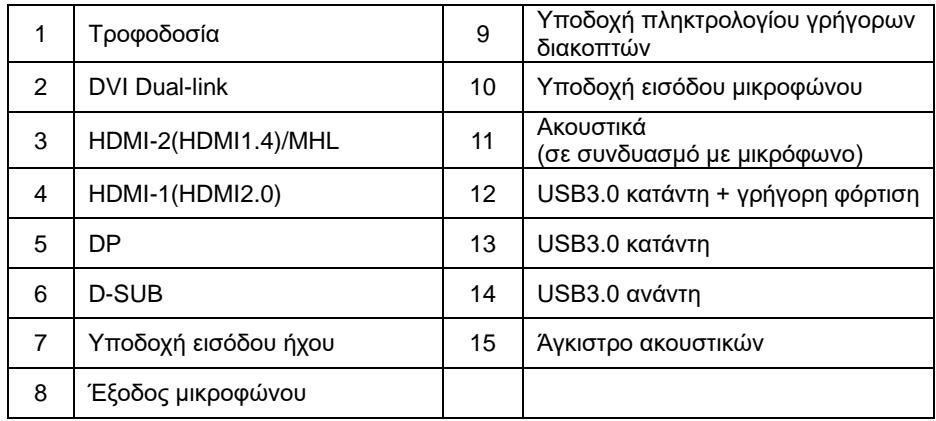

Για να προστατεύσετε τον εξοπλισμό, απενεργοποιείτε πάντα τον υπολογιστή και την οθόνη LCD πριν τη σύνδεση.

- 1 Συνδέστε το καλώδιο τροφοδοσίας στη θύρα DC στο πίσω μέρος της οθόνης.
- 2 Συνδέστε το ένα άκρο του καλωδίου D-Sub 15 ακίδων στο πίσω μέρος της οθόνης και συνδέστε το άλλο άκρο στη θύρα D-Sub του υπολογιστή.
- 3 (Προαιρετικό Απαιτείται κάρτα βίντεο με θύρα DVI) Συνδέστε ένα άκρο του καλωδίου DVI στο πίσω μέρος της οθόνης και συνδέστε το άλλο άκρο στη θύρα DVI του υπολογιστή.
- 4 (Προαιρετικό Απαιτείται κάρτα βίντεο με θύρα HDMI) Συνδέστε ένα άκρο του καλωδίου HDMI στο πίσω μέρος της οθόνης και συνδέστε το άλλο άκρο στη θύρα HDMI του υπολογιστή.
- 5 (Προαιρετικό Απαιτείται κάρτα βίντεο με θύρα ήχου) Συνδέστε ένα άκρο του καλωδίου ήχου στο πίσω μέρος της οθόνης και συνδέστε το άλλο άκρο στη θύρα ήχου του υπολογιστή.
- 6 (Προαιρετικό–Απαιτείται κάρτα βίντεο με θύραDP) –Συνδέστε ένα άκρο του καλωδίου DP στο πίσω μέρος της οθόνης και συνδέστε το άλλο άκρο στη θύρα DP του υπολογιστή.
- 7 Ενεργοποιήστε την οθόνη και τον υπολογιστή σας.
- 8 Υποστήριξη ανάλυσης περιεχομένου βίντεο: VGA/MHL:1920x1080@ 60Hz(Μέγιστη) DVI Dual-Link/HDMI1.4: 1920x1080@144Hz(Μέγιστη) HDMI2.0/DP:1920x1080@240Hz(Μέγιστη)

Εάν η οθόνη σας προβάλει μια εικόνα, η εγκατάσταση έχει ολοκληρωθεί. Εάν δεν προβάλει καμία εικόνα, ανατρέξτε στην αντιμετώπιση προβλημάτων.

## <span id="page-14-0"></span>**Απαίτηση συστήματος**

#### <span id="page-14-1"></span>**Λειτουργία FreeSync (δωρεάν προγράμματα συγχρονισμού)**

- 1. Η λειτουργία FreeSync λειτουργεί με DP/HDMI1/HDMI2
- DP : 48~240Hz
- HDMI1:48~240Hz(HDMI2.0)
- $\bullet$  HDMI2: 48~120Hz(HDMI1.4)

2. Συμβατή κάρτα γραφικών: Λίστα προτεινόμενων καρτών όπως η παρακάτω, διαθέσιμη επίσης στη διεύθυνση [www.AMD.com](http://www.amd.com/)

- AMD Radeon R9 295X2
- AMD Radeon R9 290X
- AMD Radeon R9 290
- **AMD Radeon R9 285**
- AMD Radeon R7 260X
- **AMD Radeon R7 260**

## <span id="page-15-0"></span>**Στήριξη σε τοίχο**

Προετοιμασία εγκατάστασης προαιρετικού βραχίονα στήριξης σε τοίχο.

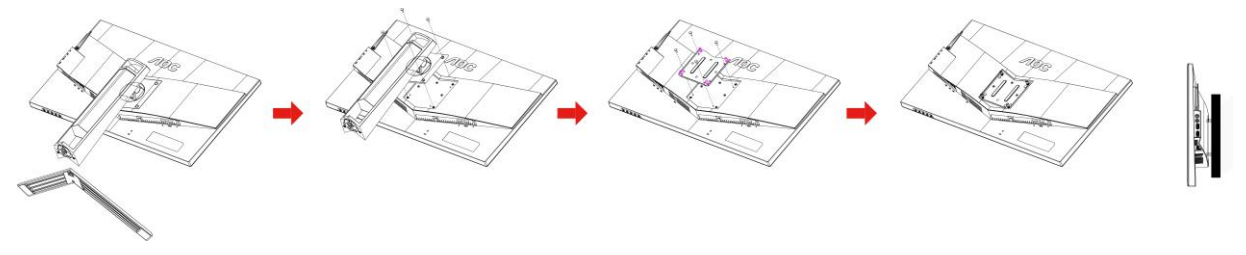

Η συγκεκριμένη οθόνη μπορεί να προσαρτηθεί σε ένα βραχίονα για στήριξη σε τοίχο που έχετε προμηθευτεί ξεχωριστά. Αποσυνδέστε από την τροφοδοσία πριν από αυτή τη διαδικασία. Ακολουθήστε τα παρακάτω βήματα:

- 1 Απομάκρυνση της βάσης.
- 2 Ακολουθήστε τις οδηγίες του κατασκευαστή για τη συναρμολόγηση του βραχίονα στήριξης σε τοίχο.
- 3 Τοποθετήστε το βραχίονα στήριξης σε τοίχο στην πίσω πλευρά της οθόνης. Ευθυγραμμίστε τις οπές του βραχίονα με τις οπές στο πίσω μέρος της οθόνης.
- 4 Εισάγετε τις 4 βίδες στις οπές και σφίξτε τες.
- 5 Συνδέστε ξανά τα καλώδια. Ανατρέξτε στο εγχειρίδιο χρήστη που παρέχεται με τον προαιρετικό βραχίονα στήριξης τοίχου για οδηγίες σχετικά με την τοποθέτησή του στον τοίχο.

Σημείωση: Οι υποδοχές για βίδες στήριξης VESA δεν διατίθενται για όλα τα μοντέλα, παρακαλούμε επικοινωνήστε με τον αντιπρόσωπο ή το επίσημο τμήμα της AOC.

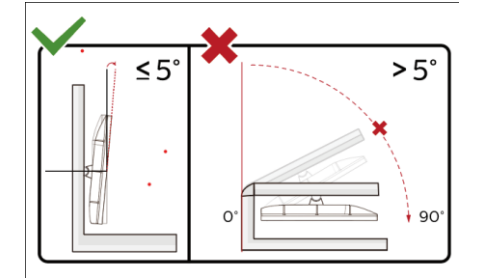

\*Ο σχεδιασμός της μπορεί να διαφέρει από τον εικονιζόμενο.

#### **Προειδοποίηση**

- 1 Για την αποφυγή πιθανής φθοράς της οθόνης, για παράδειγμα το ξεφλούδισμα του ταμπλό, βεβαιωθείτε ότι η οθόνη δεν είναι λυγισμένη προς τα κάτω περισσότερο από 5 μοίρες.
- 2 Μην πιέζετε την οθόνη όσο προσαρμόζετε τη γωνία της οθόνης. Αγγίξτε μόνο τη στεφάνη.

## <span id="page-16-0"></span>**Προσαρμογή**

## <span id="page-16-1"></span>**Πλήκτρα συντόμευσης**

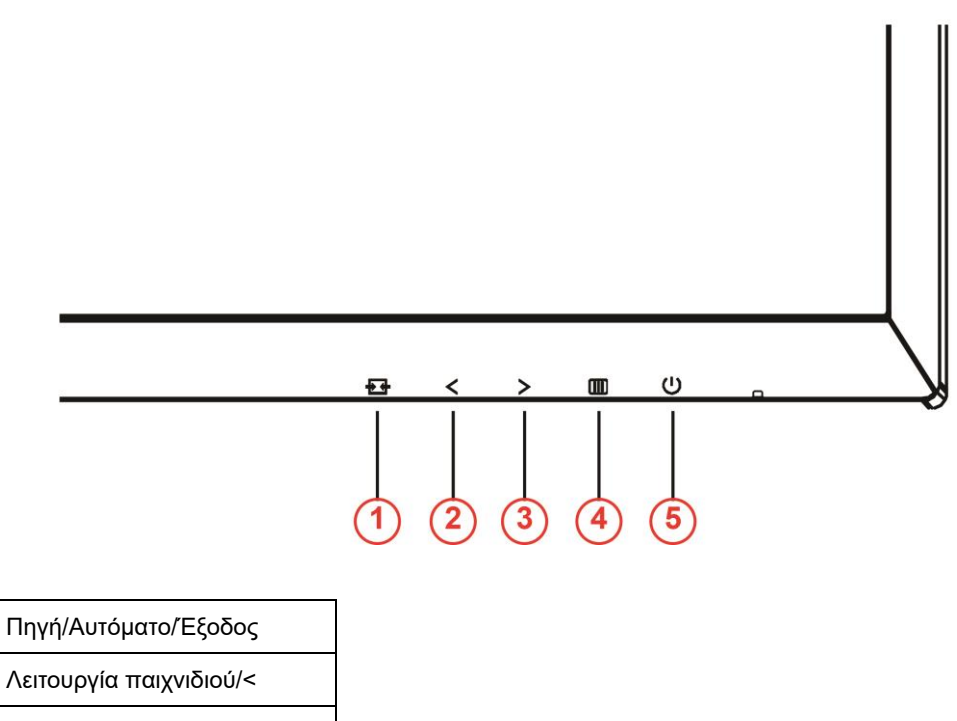

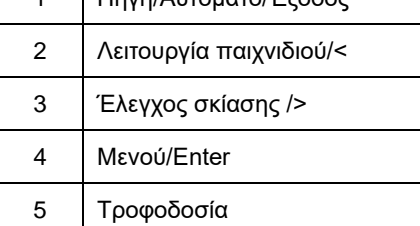

#### **Τροφοδοσία**

Πιέστε το κουμπί τροφοδοσίας για να ενεργοποιήσετε/απενεργοποιήσετε την οθόνη.

#### **Μενού/Enter**

Πατήστε για να εμφανιστεί το OSD ή να επιβεβαιώσετε την επιλογή.

#### **Έλεγχος σκίασης/>**

Όταν δεν εμφανίζεται ένδειξη OSD επί της οθόνης,πατήστε το κουμπί Shadow Control (Έλεγχος σκίασης) για ενεργοποίηση της γραμμής ρύθμισης Shadow Control (Έλεγχος σκίασης), πατήστε < ή > για να ρυθμίσετε την αντίθεση για την καθαρότητα της εικόνας.

#### **Λειτουργία παιχνιδιού/<**

Όταν δεν υπάρχει ένδειξη OSD επί της οθόνης, πατήστε το πλήκτρο μείωσης για να ανοίξετε τη λειτουργία παιχνιδιού, στη συνέχεια πατήστε το πλήκτρο < ή > για να επιλέξετε τη λειτουργία παιχνιδιού (FPS, RTS, Αγώνας, Παίκτης 1, Παίκτης 2 ή Παίκτης 3) βάσει των διαφορετικών τύπων παιχνιδιού.

#### **Πηγή/Αυτόματο/Έξοδος**

Όταν δεν υπάρχει OSD, πιέστε παρατεταμένα το κουμπί Αυτόματο/Πηγή για 2 δευτερόλεπτα για αυτόματη

διαμόρφωση. Όταν το OSD είναι κλειστό, πιέζοντας το κουμπί Πηγή ενεργοποιείται η λειτουργία της συντόμευσης Πηγή. Πιέστε παρατεταμένα το κουμπί Πηγή για να επιλέξετε την πηγή εισόδου που εμφανίζεται στη γραμμή μηνυμάτων, και πιέστε το κουμπί Μενού/Enter για να μεταβείτε στην επιλεγμένη πηγή.

## <span id="page-17-0"></span>**Γρήγορη εναλλαγή**

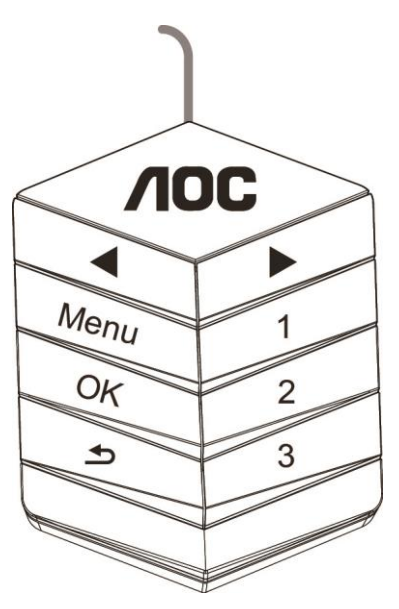

#### ◀:

Όταν δεν υπάρχει OSD, πιέστε το κουμπί ◀ για άνοιγμα της λειτουργίας παιχνιδιού, στη συνέχεια πιέστε το πλήκτρο ◀ ή ▶ για επιλογή της λειτουργίας παιχνιδιού (FPS, RTS, Αγώνες, Παίκτης 1, Παίκτης 2 ή Παίκτης 3) με βάση τους διαφορετικούς τύπους παιχνιδιού.

▶:

Όταν δεν υπάρχει OSD, πιέστε το κουμπί ▶ για να ενεργοποιήσετε τη γραμμή ρυθμίσεων του Ελέγχου σκιάς, πιέστε ◀ ή ▶ για να ρυθμίσετε την αντίθεση για καθαρή εικόνα.

#### **Menu:**

Πιέστε το κουμπί Μενού για εμφάνιση του μενού.

**OK:**

Πιέστε το κουμπί ΟΚ για επιβεβαίωση της επιλογής.

#### $\blacktriangleright$

#### Πιέστε το κουμπί Δ για έξοδο.

Όταν δεν υπάρχει OSD, πιέστε το κουμπί <u>και παρατεταμένα για περίπου 2 δευτερόλεπτα για να προβείτε σε</u> αυτόματη διαμόρφωση. Όταν το OSD είναι κλειστό, πιέστε το κουμπί <br/> για ενεργοποίηση της λειτουργίας συντόμευσης Πηγή. Πιέστε το κουμπί  $\blacktriangle$  παρατεταμένα για να επιλέξετε την πηγή εισόδου που εμφανίζεται στη γραμμή μηνυμάτων και στη συνέχεια πιέστε το κουμπί ΟΚ για να μεταβείτε στην επιλεγμένη πηγή. **1:**

Πιέστε το κουμπί 1 για επιλογή της λειτουργίας Παίκτης 1

**2:**

Πιέστε το κουμπί 2 για επιλογή της λειτουργίας Παίκτης 2

**3:**

Πιέστε το κουμπί 3 για επιλογή της λειτουργίας Παίκτης 3

### <span id="page-18-0"></span>**Ρύθμιση OSD**

**CON** ۷F T L. H.  $\sqrt{2}$  $\mathcal{L}_{\mathcal{Q}}$ Color Setup Game Setting Extra Image Setup Picture Boost  $F$ xit  $OSD$ Gamma 1 Of Eco mode

**Βασικές και απλές οδηγίες σχετικά με τα πλήκτρα ελέγχου.**

- 1) Πιέστε το **-κουμπί** για να ενεργοποιήσετε το παράθυρο OSD.
- 2) Πιέστε **< ή >** για να περιηγηθείτε στις λειτουργίες. Μόλις επισημανθεί η επιθυμητή λειτουργία, πιέστε το **-κουμπί** για να ενεργοποιηθεί. Πατήστε< ή >για να περιηγηθείτε στις λειτουργίες του υπομενού. Αφού επισημάνετε τη λειτουργία που επιθυμείτε, πατήστε το **IIII-κουμπί** για να την ενεργοποιήσετε.
- 3) Πιέστε < ή >για αλλαγή των ρυθμίσεων της επιλεγμένης λειτουργίας. Πιέστε  $\pm\pm$  για να βγείτε. Εάν θέλετε να ρυθμίσετε κάποια άλλη λειτουργία, επαναλάβατε τα βήματα 2-3.
- 4) Λειτουργία κλειδώματος OSD: Για να κλειδώσετε το OSD, πιέστε και κρατήστε πατημένο το **κουμπί** ενώ η οθόνη είναι απενεργοποιημένη και στη συνέχεια πιέστε το **κουμπί** για να ενεργοποιήσετε την οθόνη. Για να ξεκλειδώσετε το OSD - πιέστε και κρατήστε πατημένο το **κουμπί** ενώ η οθόνη είναι απενεργοποιημένη και στη συνέχεια πιέστε το **κουμπί** για να ενεργοποιήσετε την οθόνη.

#### **Σημειώσεις:**

- 1) Εάν το προϊόν έχει μόνο μια είσοδο σήματος, το στοιχείο "Input Select" (Επιλογή εισόδου) απενεργοποιείται προκειμένου να γίνει η ρύθμιση.
- 2) Λειτουργίες ECO (εκτός από τη λειτουργία Τυπική), DCR, λειτουργία DCB και Ενίσχυση εικόνας, για αυτές τις τέσσερις καταστάσεις όπου μόνο μία κατάσταση μπορεί να υπάρχει.

#### <span id="page-19-0"></span>**Luminance (Φωτεινότητα)**

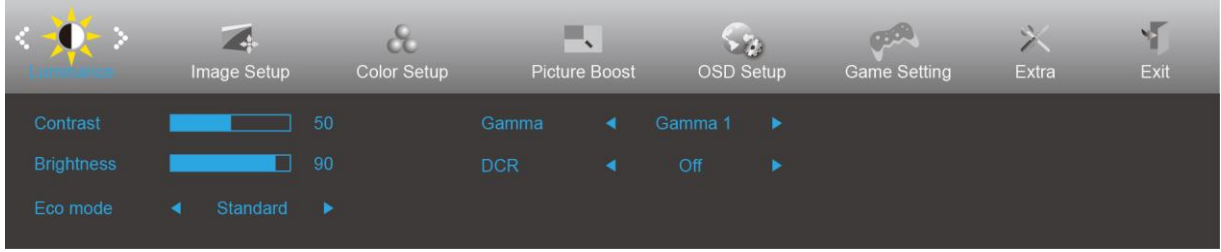

- 1. Πιέστε (Μενού) για την εμφάνιση του μενού.
- 2. Πιέστε < ή > για να επιλέξετε  $\overrightarrow{A}$  (Luminance (Φωτεινότητα)), και πιέστε **ΠΠ** για εισαγωγή.
- 3. Πιέστε < ή > για να επιλέξετε υπομενού, και πιέστε **ΠΠ** για εισαγωγή.
- 4. Πιέστε < ή > για ρύθμιση.
- 5. Πιέστε **ΕΗ** για έξοδο.

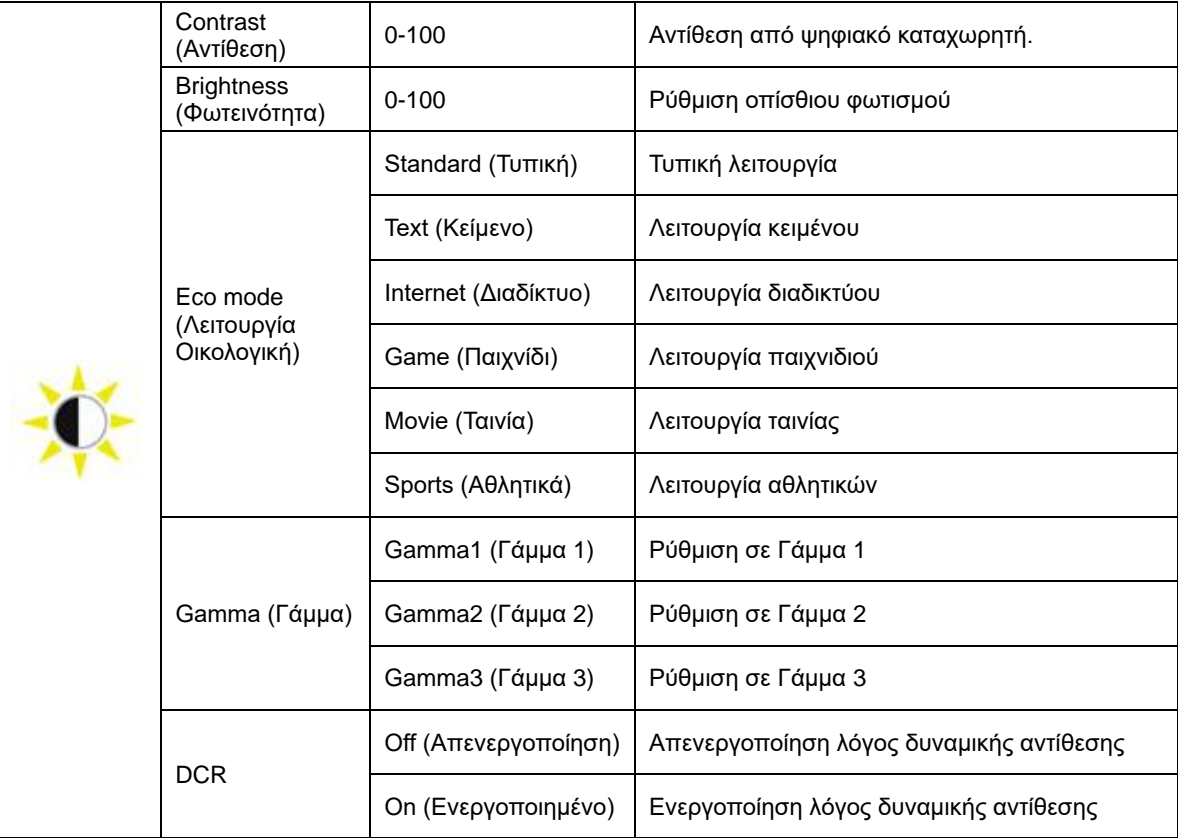

### <span id="page-20-0"></span>**Image Setup (Ρύθμιση εικόνας)**

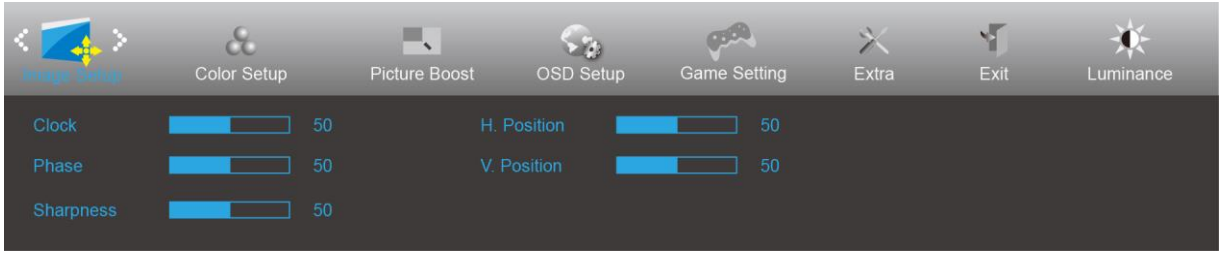

- 1. Πιέστε (Μενού) για την εμφάνιση του μενού.
- 2. Πιέστε < ή > για να επιλέξετε (Image Setup (Ρύθμιση εικόνας)), και πιέστε **ΠΗ** για εισαγωγή.
- 3. Πιέστε < ή > για να επιλέξετε υπομενού, και πιέστε **ΠΠ** για εισαγωγή.
- 4. Πιέστε < ή > για ρύθμιση.
- 5. Πιέστε **ΕΞ** για έξοδο.

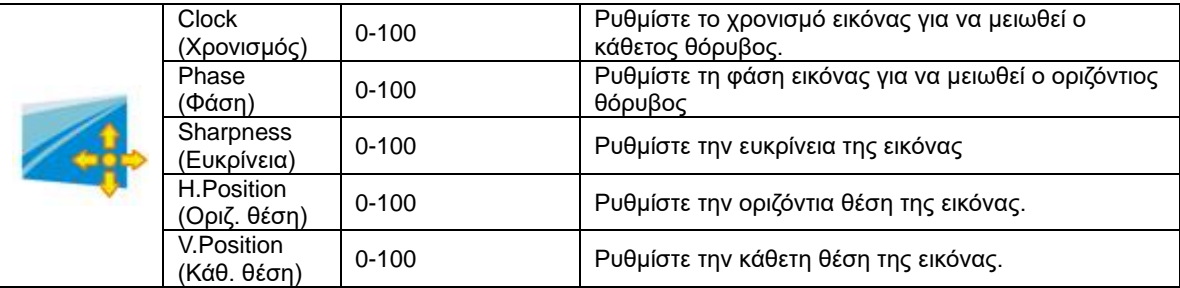

### <span id="page-21-0"></span>**Color Setup (Ρύθμιση χρώματος)**

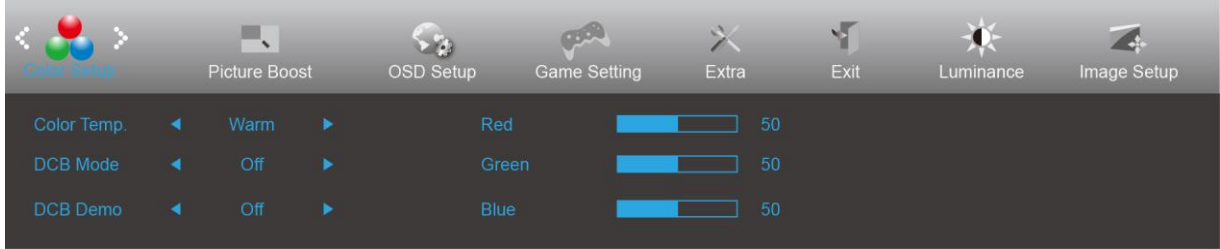

- 1. Πιέστε (Μενού) για την εμφάνιση του μενού.
- 2. Πιέστε < ή > για να επιλέξετε (Color Setup (Ρύθμιση χρώματος)), και πιέστε <sup>1111</sup> για εισαγωγή.
- 3. Πιέστε < ή > για να επιλέξετε υπομενού, και πιέστε **ΠΠ** για εισαγωγή.
- 4. Πιέστε < ή > για ρύθμιση.
- 5. Πιέστε **ΕΕ** για έξοδο.

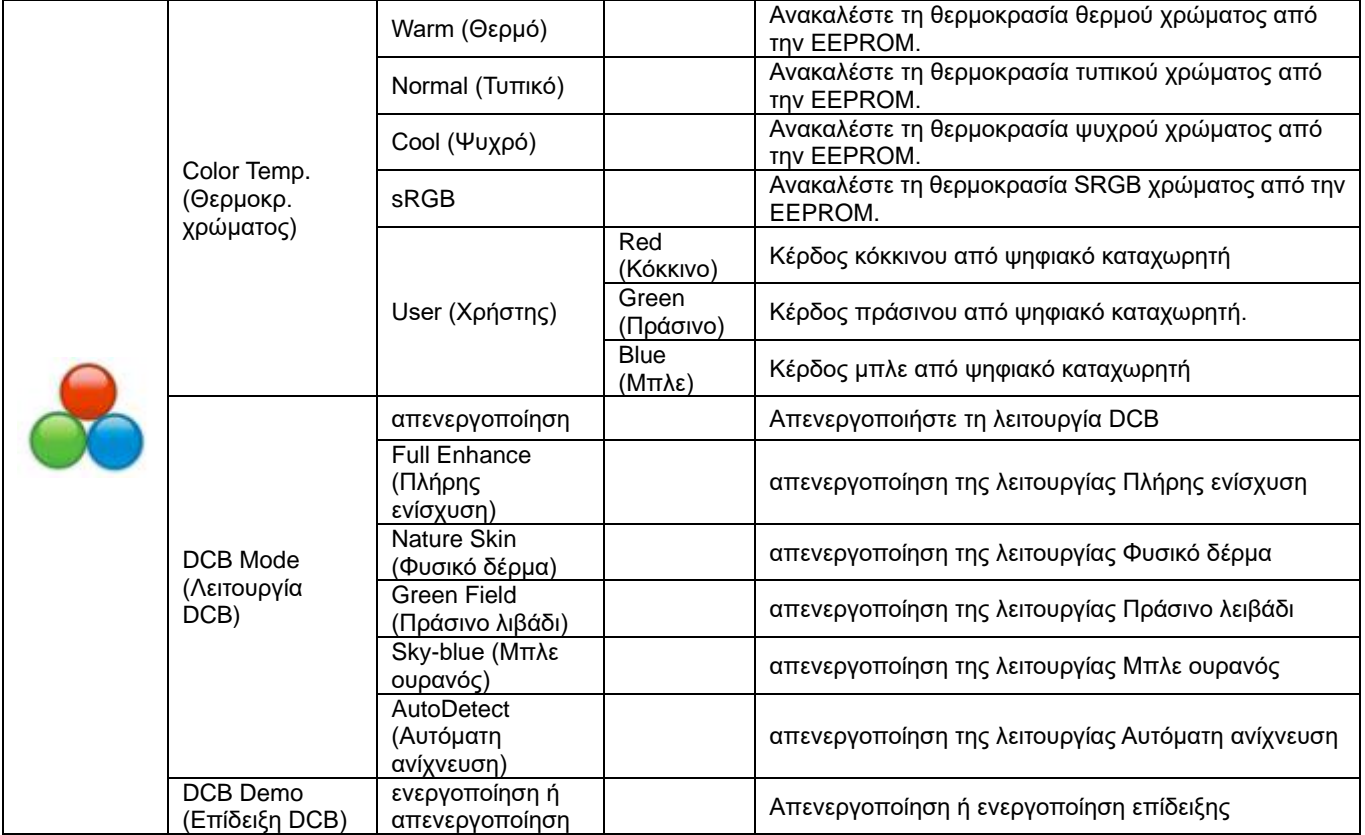

#### <span id="page-22-0"></span>**Picture Boost (Ενίσχυση εικόνας)**

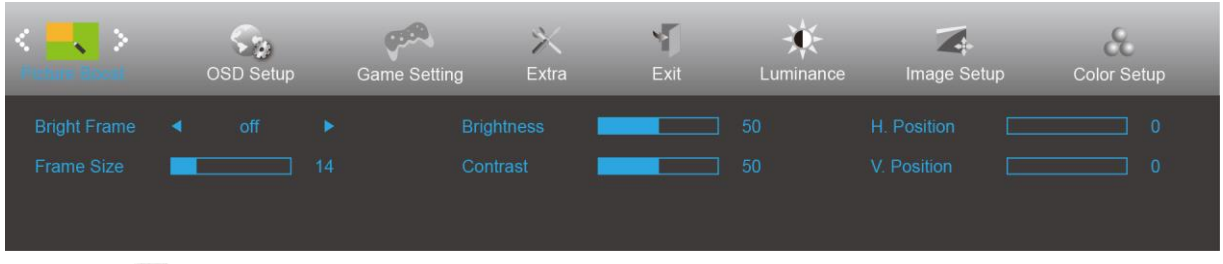

- 1. Πιέστε (Μενού) για την εμφάνιση του μενού.
- 2. Πιέστε < ή > για να επιλέξετε (Picture Boost (Ενίσχυση εικόνας)), και πιέστε <mark>τω για εισαγωγή.</mark>
- 3. Πιέστε < ή > για να επιλέξετε υπομενού, και πιέστε **ΠΠ** για εισαγωγή.
- 4. Πιέστε < ή > για ρύθμιση.
- 5. Πιέστε **ΕΕ** για έξοδο.

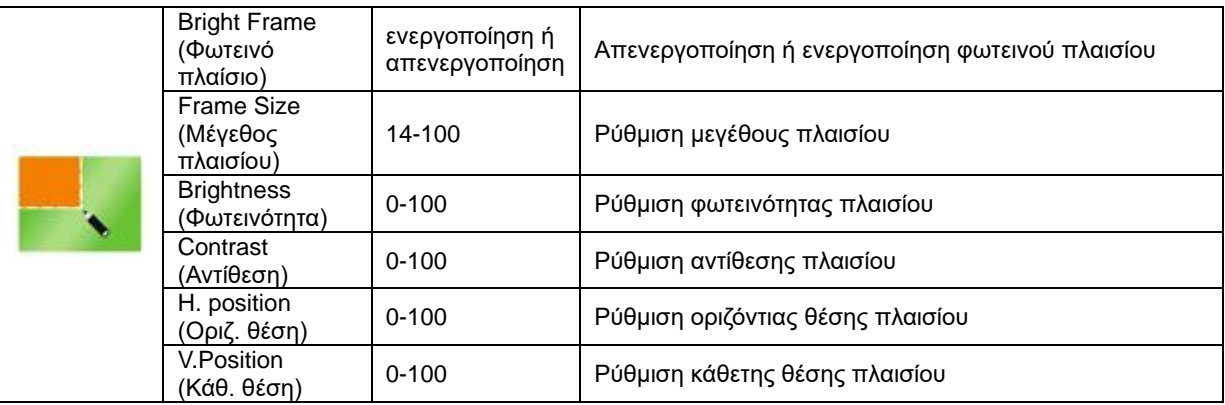

#### **Σημείωση:**

Ρύθμιση φωτεινότητας, αντίθεσης και θέσης του Bright Frame (Φωτεινό πλαίσιο) για καλύτερη εμπειρία θέασης.

### <span id="page-23-0"></span>**OSD Setup (Ρύθμιση OSD)**

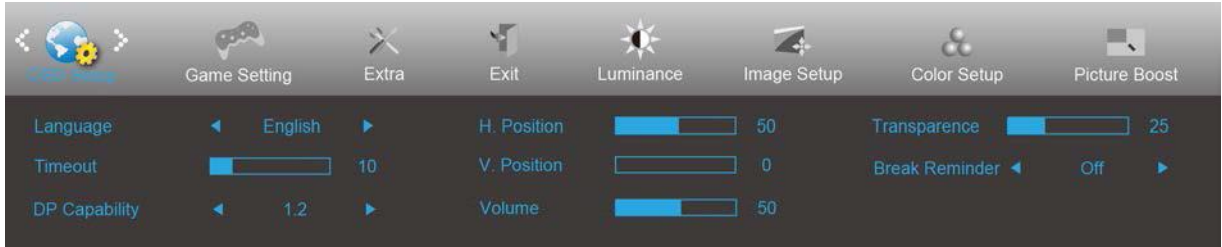

- 1. Πιέστε (Μενού) για την εμφάνιση του μενού.
- 2. Πιέστε < ή > για να επιλέξετε (OSD Setup (Ρύθμιση OSD)), και πιέστε <sup>ΠΗ</sup> για εισαγωγή.
- 3. Πιέστε < ή > για να επιλέξετεsubmenu (υπομενού), και πιέστε **ΠΠ** για εισαγωγή.
- 4. Πιέστε < ή > για ρύθμιση.
- 5. Πιέστε **ΕΞ** για έξοδο.

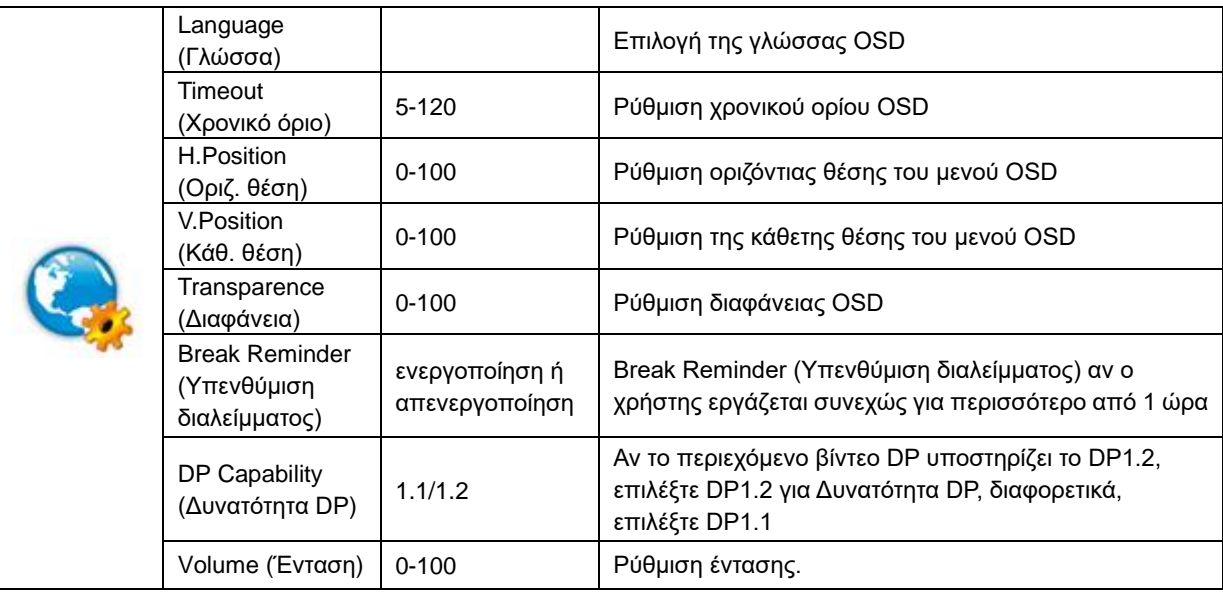

#### <span id="page-24-0"></span>**Game Setting (Ρύθμιση παιχνιδιού)**

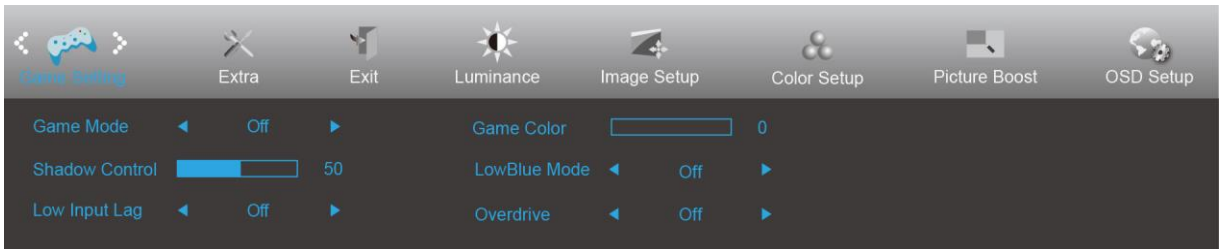

- 1. Πιέστε (Μενού) για την εμφάνιση του μενού.
- 2. Πιέστε < ή > για να επιλέξετε (Game setting (Ρύθμιση παιχνιδιού)), και πιέστε <sup>ΠΟ</sup> για εισαγωγή.
- 3. Πιέστε < ή > για να επιλέξετε submenu (υπομενού), και πιέστε  $\overline{\mathbf{III}}$  για εισαγωγή.
- 4. Πιέστε < ή > για ρύθμιση.
- 5. Πιέστε **ΕΗ** για έξοδο.

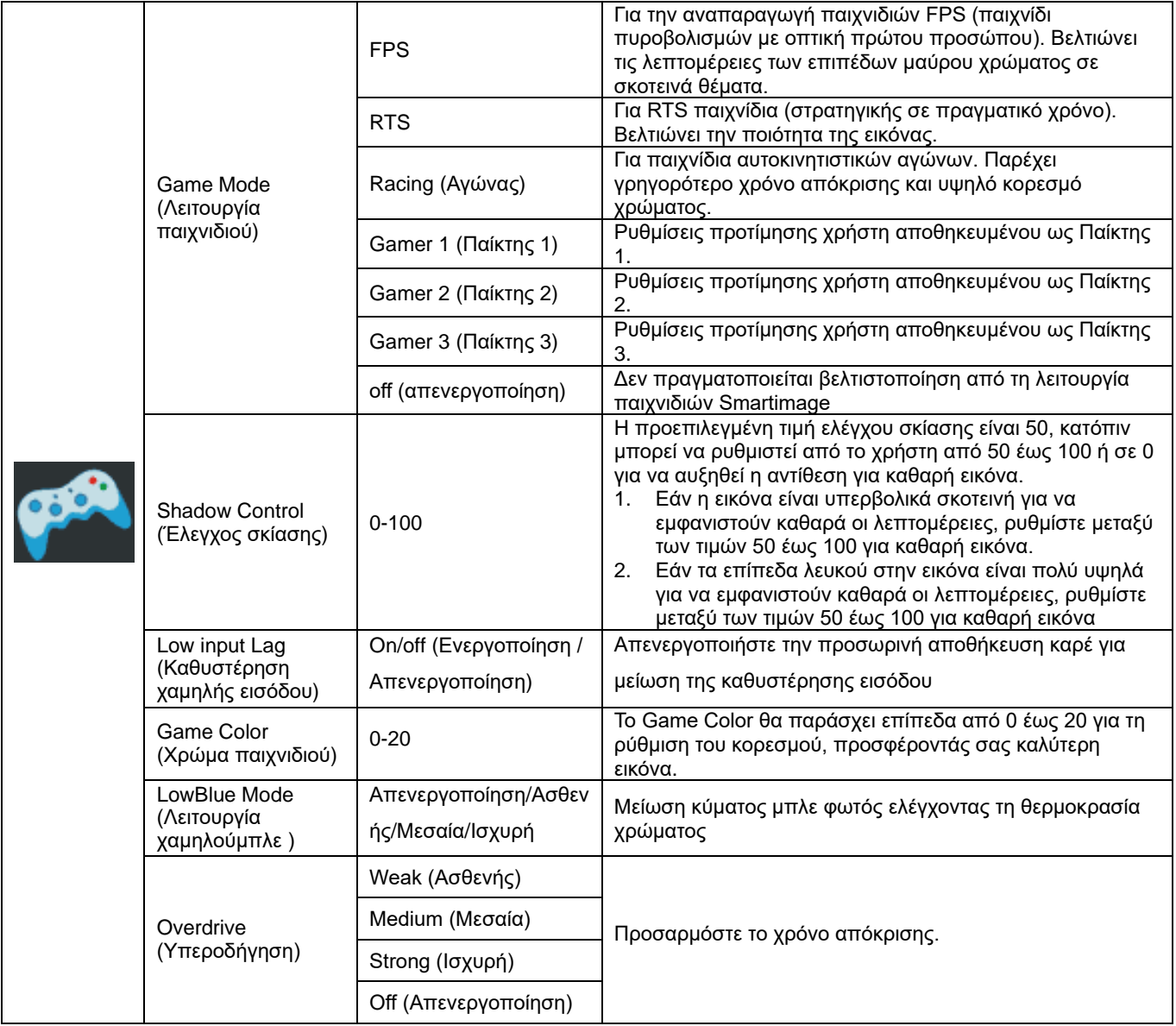

#### <span id="page-25-0"></span>**Extra (Πρόσθετα)**

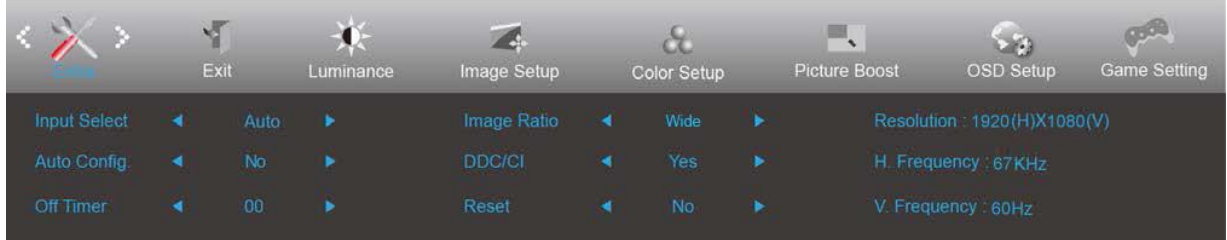

- 1. Πιέστε (Μενού) για την εμφάνιση του μενού.
- 2. Πιέστε < ή > για να επιλέξετε (Extra (Πρόσθετα)), και πιέστε **ΠΗ** για εισαγωγή.
- 3. Πιέστε < ή > για να επιλέξετε submenu (υπομενού), και πιέστε **ΠΠ** για εισαγωγή.
- 4. Πιέστε < ή > για ρύθμιση.
- 5. Πιέστε **ΕΣ** για έξοδο.

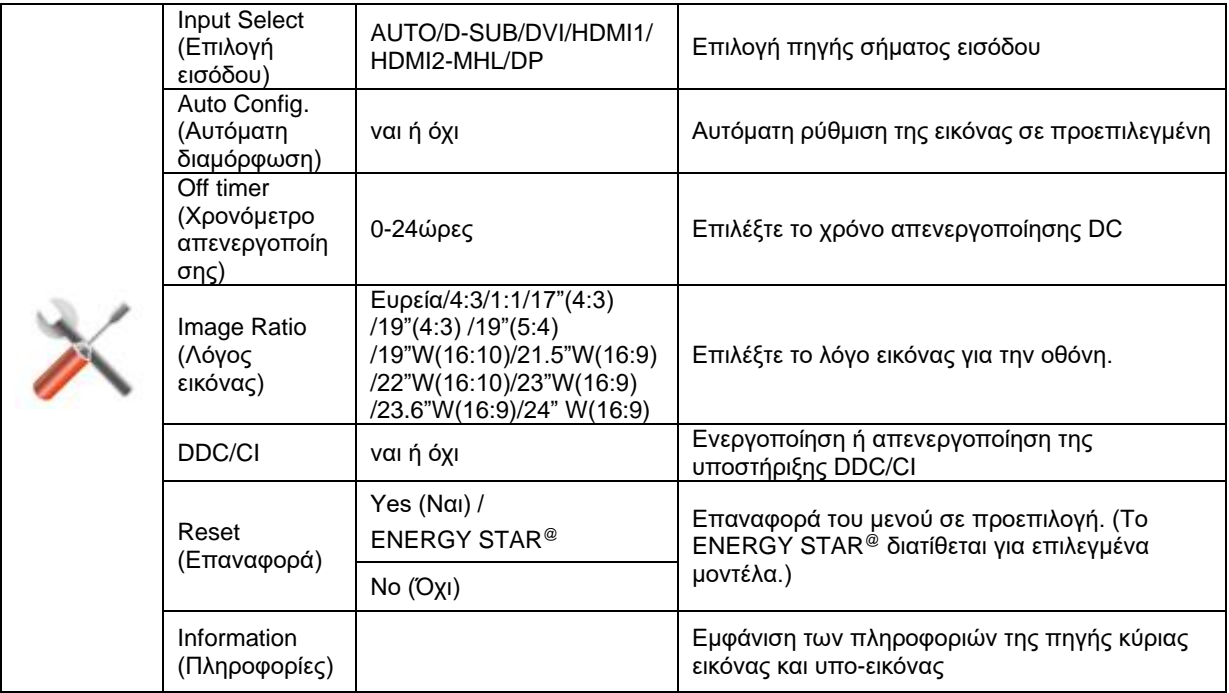

#### <span id="page-26-0"></span>**Exit (Έξοδος)**

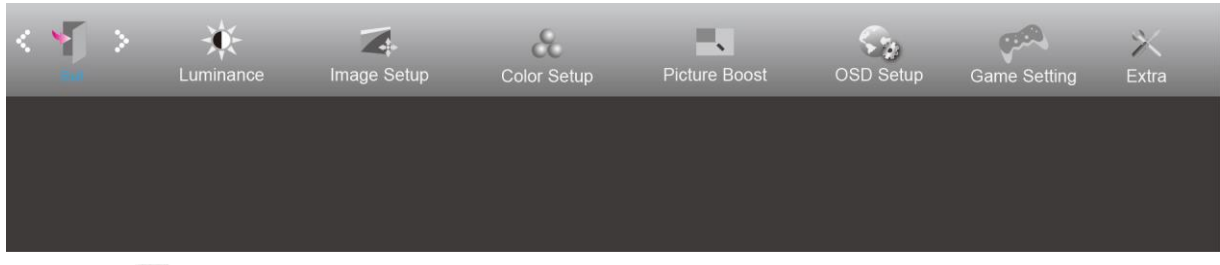

- 1. Πιέστε (Μενού) για την εμφάνιση του μενού.
- 2. Πιέστε < ή > για να επιλέξετε (Exit (Έξοδος)), και πιέστε **ΠΗ** για εισαγωγή.
- 3. Πιέστε <del>ΕΣ</del> για έξοδο.

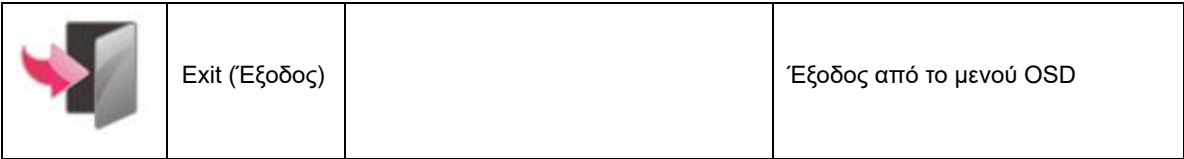

## <span id="page-26-1"></span>**Ενδεικτική λυχνία LED**

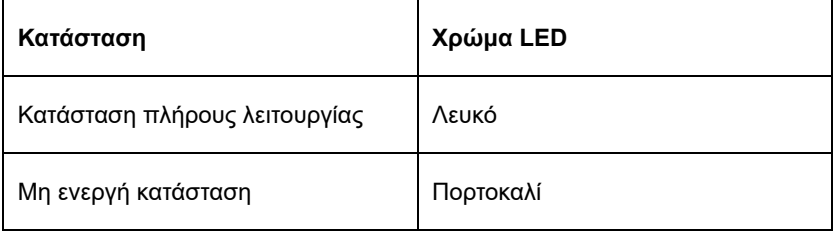

## <span id="page-27-0"></span>**Αντιμετώπιση προβλημάτων**

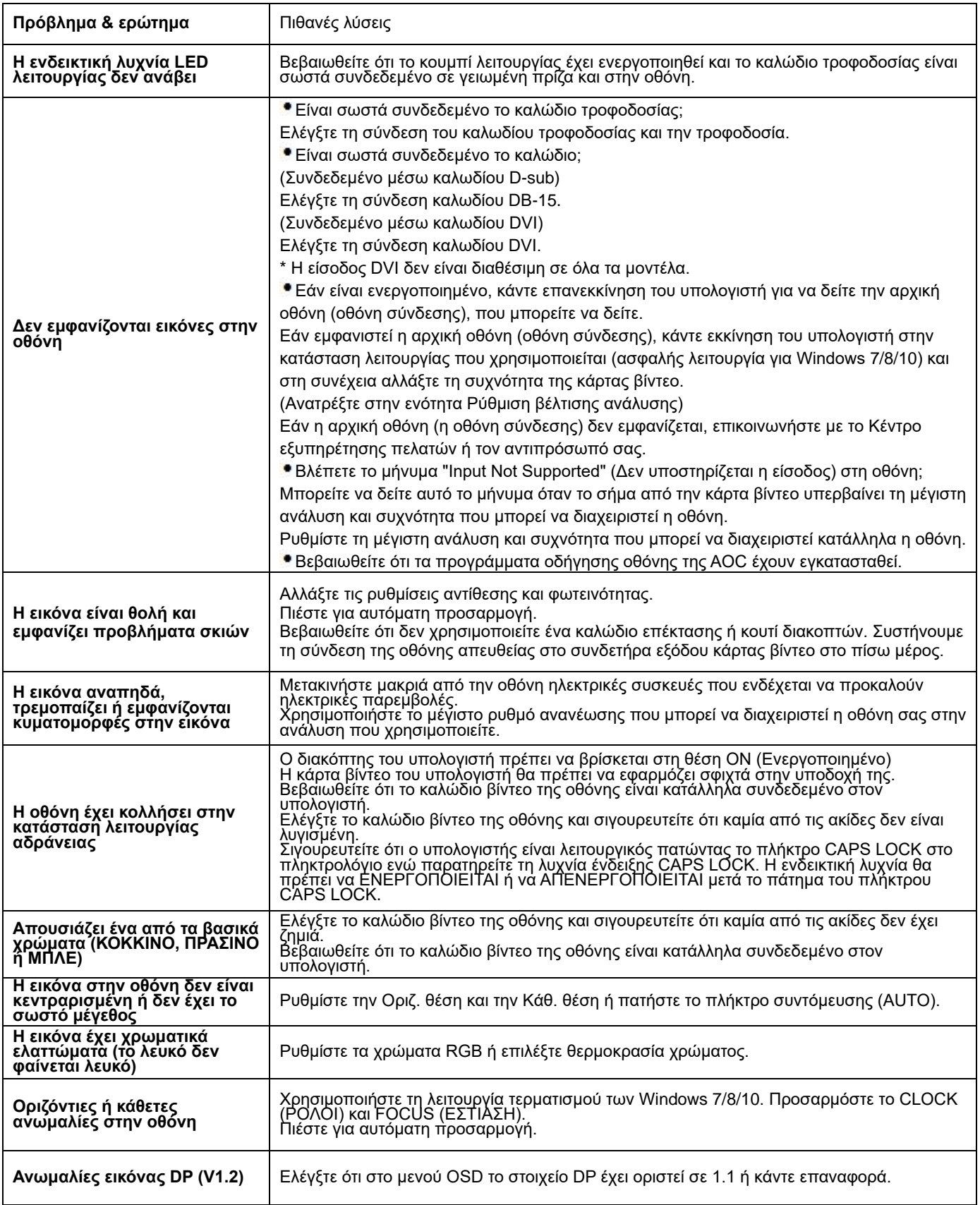

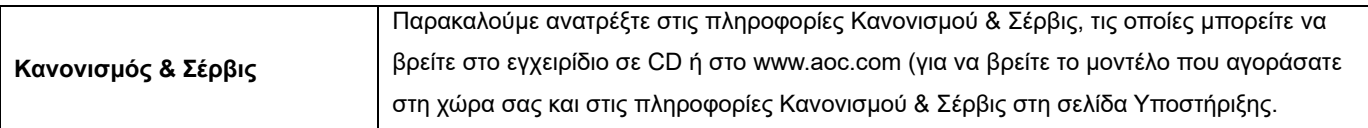

## <span id="page-29-0"></span>**Προδιαγραφές**

## <span id="page-29-1"></span>**Γενικές προδιαγραφές**

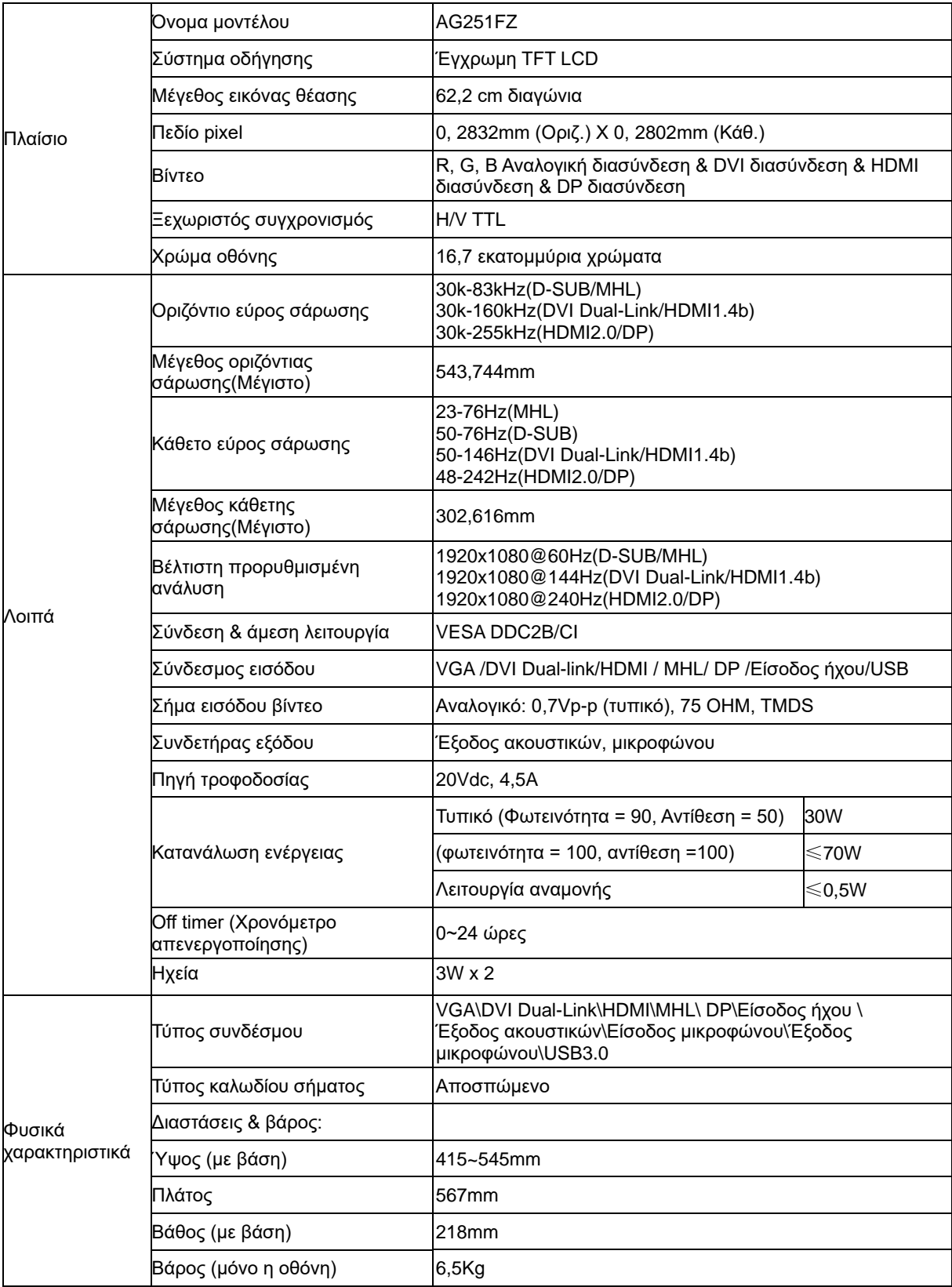

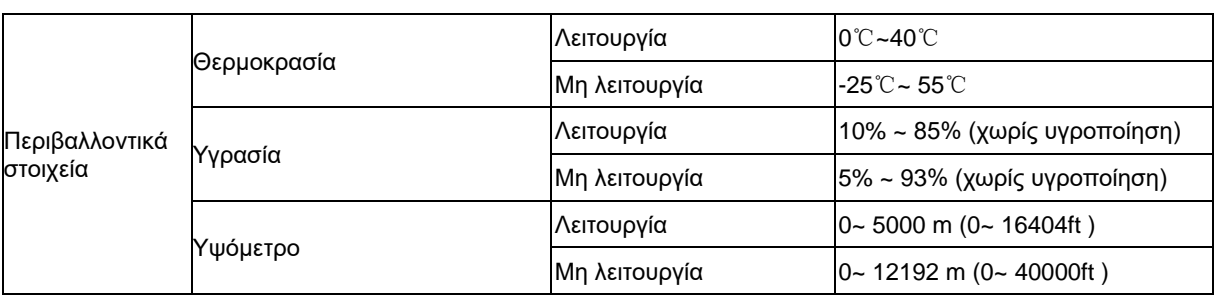

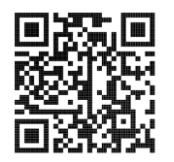

## <span id="page-31-0"></span>**Προκαθορισμένες καταστάσεις λειτουργίας οθόνης**

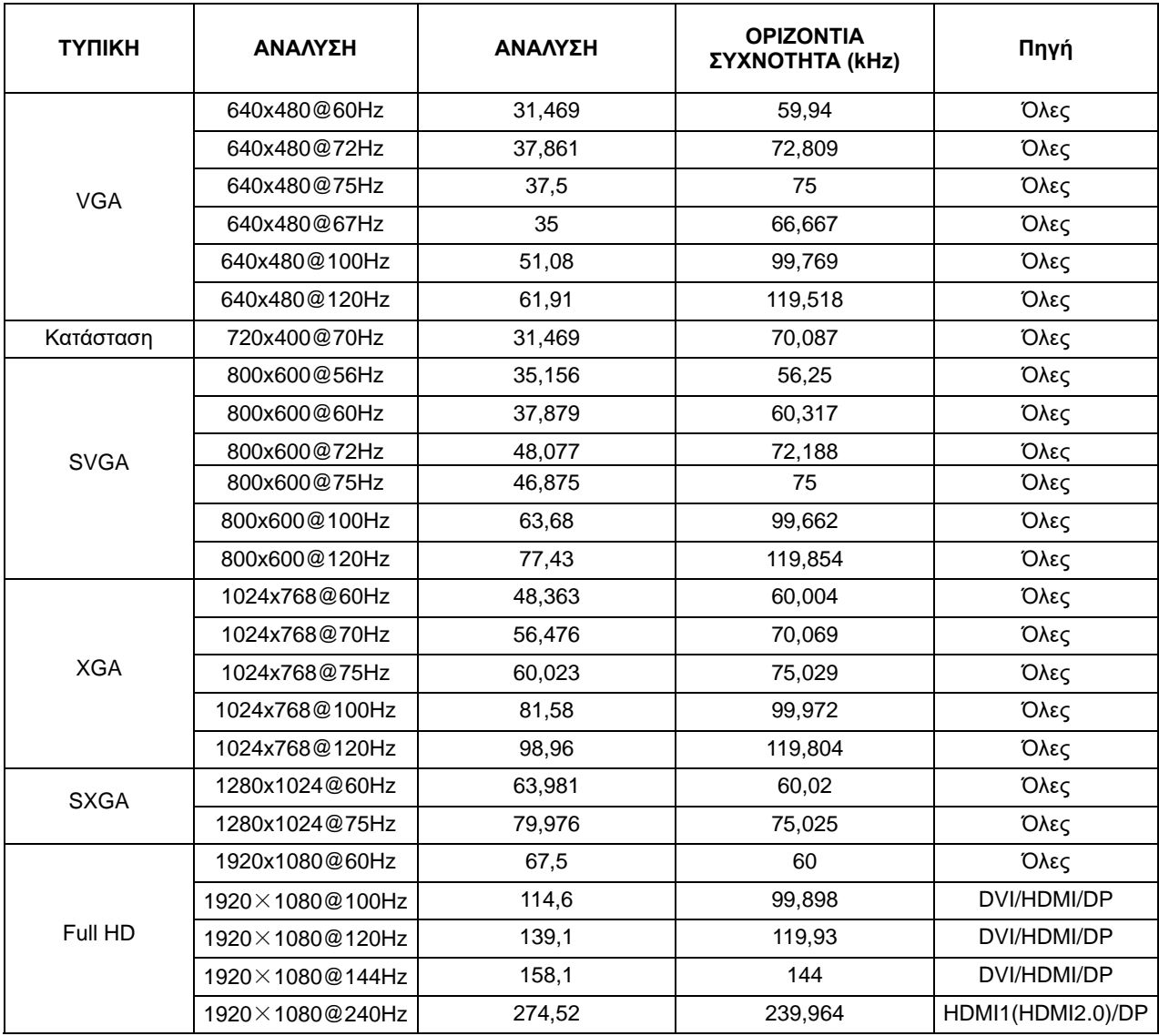

## <span id="page-32-0"></span>**Αναθέσεις ακίδων**

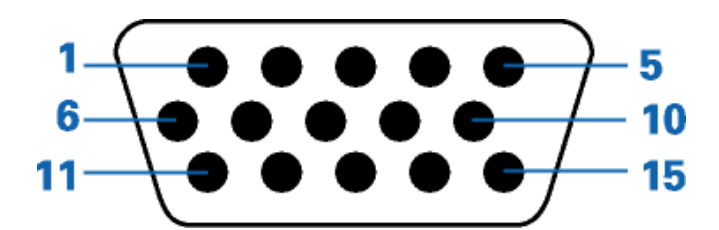

#### **Καλώδιο σήματος έγχρωμης οθόνης 15 ακίδων**

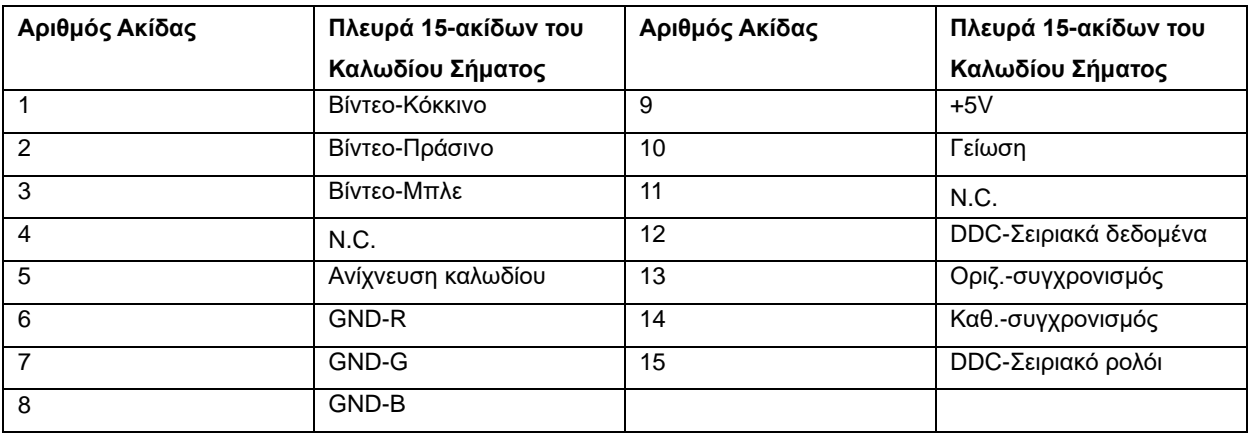

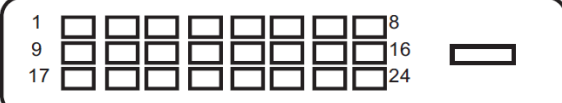

**Καλώδιο σήματος έγχρωμης οθόνης 24 ακίδων**

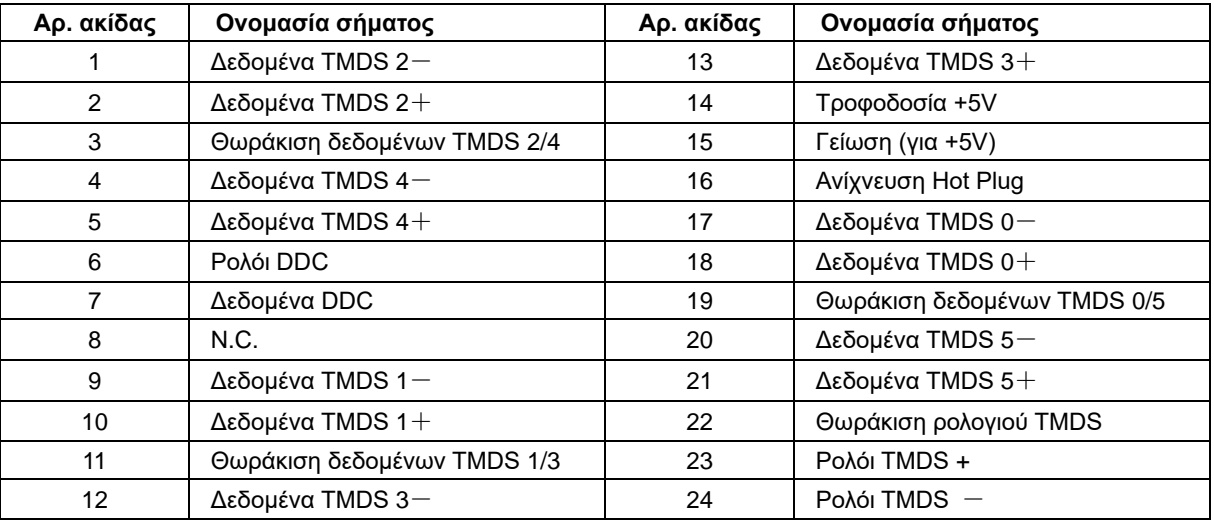

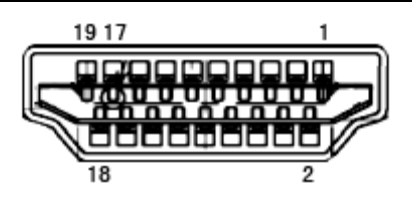

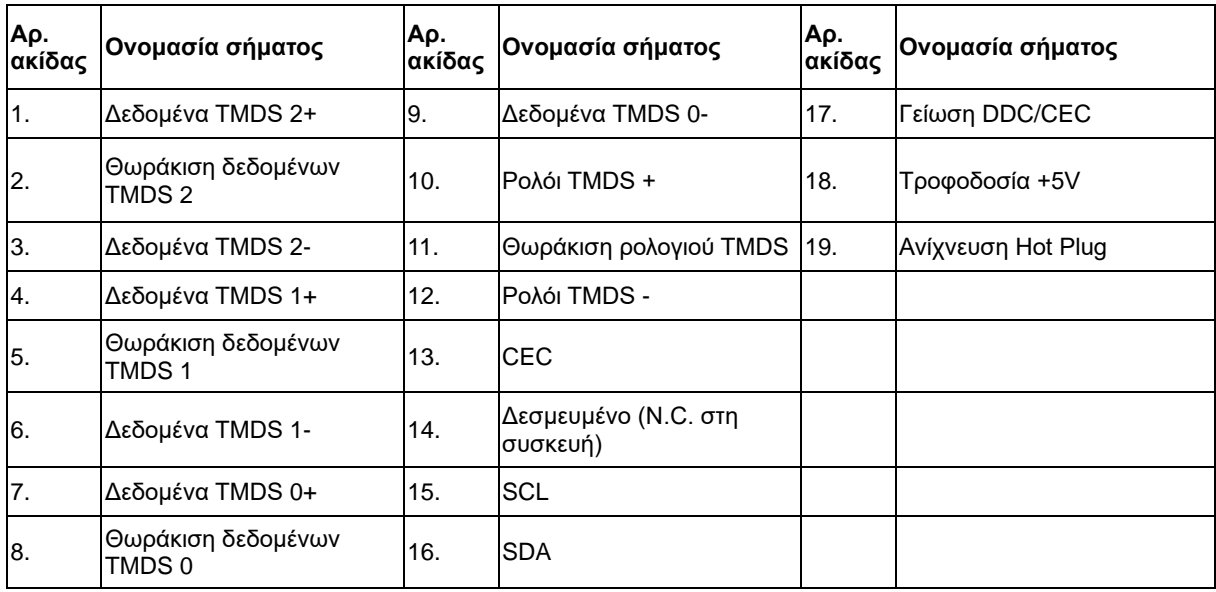

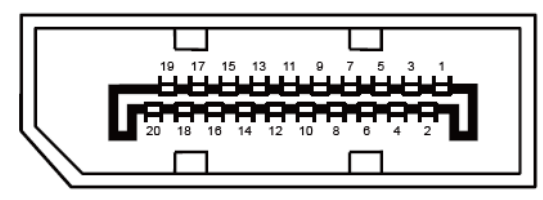

#### **Καλώδιο σήματος έγχρωμης οθόνης 20 ακίδων**

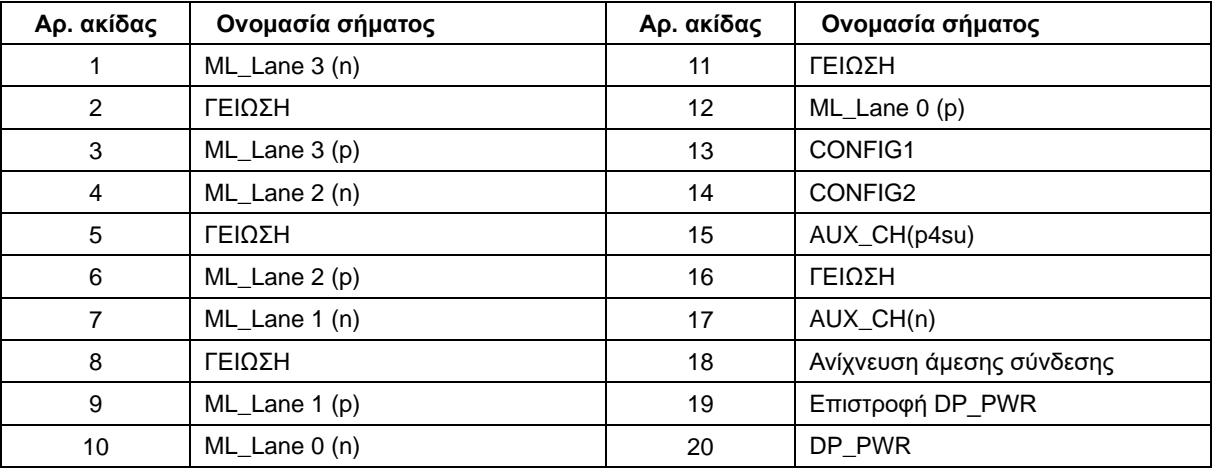

## <span id="page-34-0"></span>**Σύνδεση & άμεση λειτουργία (Plug and Play)**

#### **Δυνατότητα "Σύνδεση & άμεση λειτουργία" DDC2B**

Η οθόνη αυτή είναι εξοπλισμένη με δυνατότητες VESA DDC2B σύμφωνα με τα πρότυπα VESA DDC STANDARD. Επιτρέπει στην οθόνη να ενημερώνει το κεντρικό σύστημα για την ταυτότητά της και ανάλογα με το επίπεδο DDC που χρησιμοποιείται αποστέλλει πρόσθετες πληροφορίες για τις δυνατότητες της οθόνης.

Το DDC2B είναι ένα κανάλι δεδομένων δύο κατευθύνσεων το οποίο βασίζεται στο πρωτόκολλο I2C. Το κεντρικό σύστημα μπορεί να ζητήσει πληροφορίες EDID πάνω από το κανάλι DDC2B.